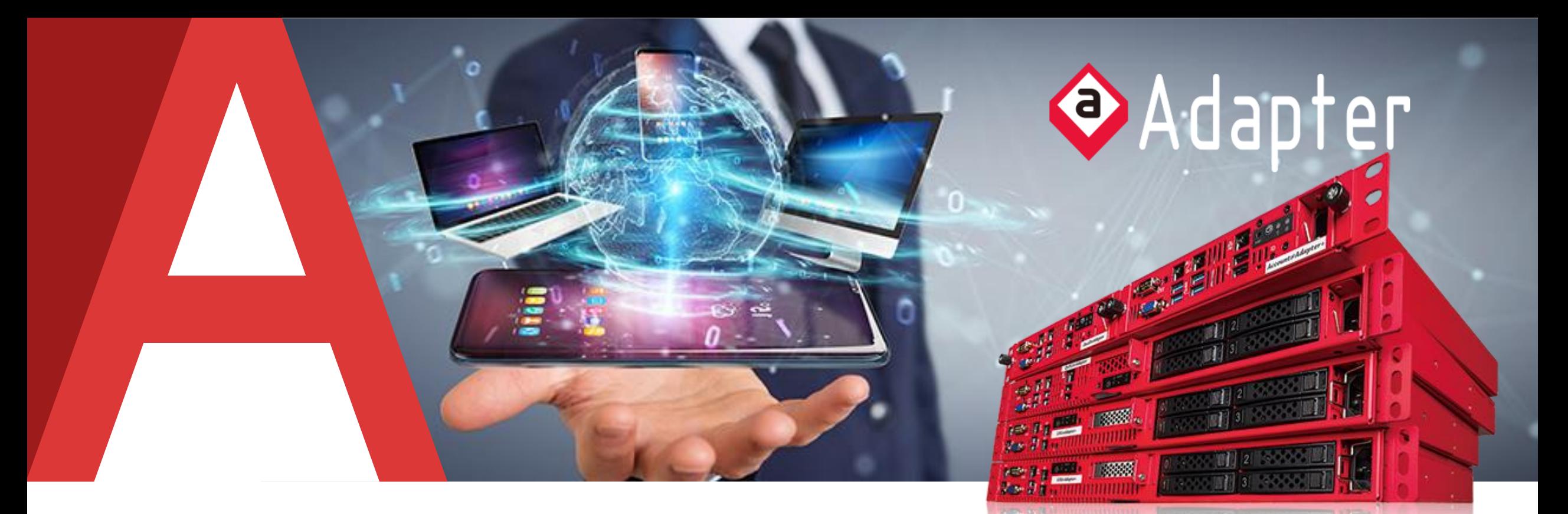

## **Account@Adapter+ 認証連携設定例**

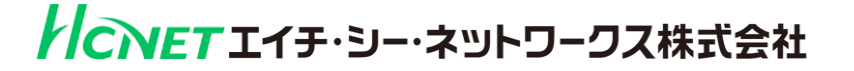

BUFFALO

(2023/5/17 作成)

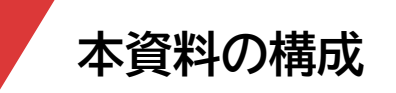

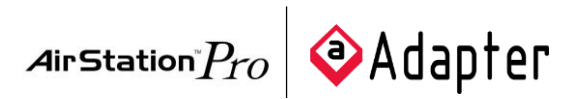

- 本資料では、RADIUS認証アプライアンス Account@Adapter+ と、バッファロー社製アクセスポイント WAPM-2133TR/WAPM-AX8R/WAPM-1266R/WAPS-1266 のIEEE802.1X EAP-TLS および EAP-PEAP 環境での接 続に関する設定について説明します。
- 設定例ではバッファロー社製無線アクセスポイント WAPM-2133TR/WAPM-AX8R/WAPM-1266R/WAPS-1266 の Wi-Fi機能のための基本設定が完了していることを前提とし、 IEEE802.1X EAP-TLS および EAP-PEAP に必要な設定 のみを説明します。
- 本資料は、現時点の最新バージョン(Ver.6.18.00)の仕様に従って記述したものになります。 使用している画面等は、環境により表示される内容に若干の差異が発生する場合がありますのでご注意ください。
- 本資料は、当社での検証に基づき、 RADIUS認証アプライアンス Account@Adapter+ およびバッファロー社製アクセスポ イント WAPM-2133TR/WAPM-AX8R/WAPM-1266R/WAPS-1266 の操作方法を記載したものです。 すべての環境での動作を保証するものではありませんのでご注意ください。

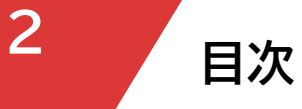

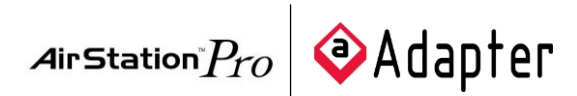

### 1. 構成

1-1 構成図

1-2 環境

- 1-2-1 機器
- 1-2-2 認証方式

1-2-3 ネットワーク設定

- 2. Account@Adapter+の設定
	- 2-1 管理画面へのアクセス
	- 2-2 ネットワーク設定
	- 2-3 CA設定
	- 2-4 RADIUS設定
		- 2-4-1 RADIUS設定

2-4-2 RADIUSクライアント登録

- 2-5 アカウント登録
	- 2-5-1 EAP-TLS認証用 証明書アカウント登録

2-5-2 EAP-PEAP認証用 ユーザーアカウント登録 2-6 DHCP設定

- 2-6-1 サーバーグループ設定
- 2-6-2 スコープ設定
- 2-7 証明書発行/ダウンロード

2-7-1 EAP-TLS認証用 クライアント証明書発行/ダウンロード 2-7-2 EAP-PEAP認証用 CA証明書ダウンロード

- 3. RADIUSクライアントの設定
	- 3-1 管理画面へのアクセス
	- 3-2 IPアドレス設定
	- 3-3 RADIUS設定
	- 3-4 SSID設定
- 4. EAP-TLS認証でのクライアント設定
	- 4-1 Windows 11でのEAP-TLS認証
	- 4-2 macOSでのEAP-TLS認証
	- 4-3 iOSでのEAP-TLS認証
	- 4-4 AndroidでのEAP-TLS認証
- 5. EAP-PEAP認証でのクライアント設定
	- 5-1 Windows 11でのEAP-PEAP認証
	- 5-2 macOSでのEAP-PEAP認証
	- 5-3 iOSでのEAP-PEAP認証
	- 5-4 AndroidでのEAP-PEAP認証

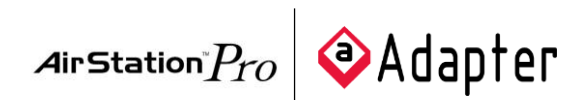

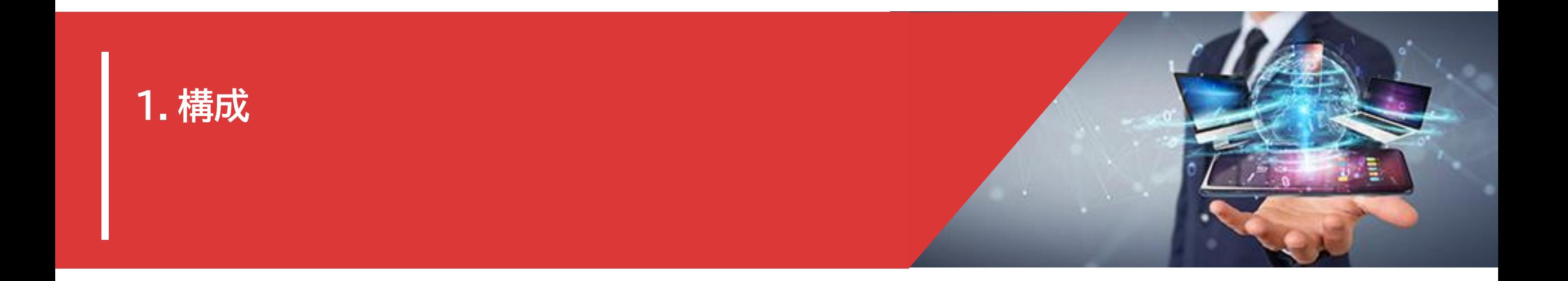

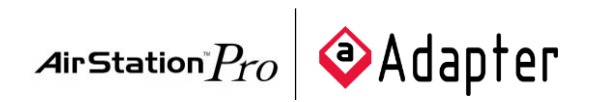

▶ 以下の環境を構成します。

**<sup>4</sup> 1-1 構成図**

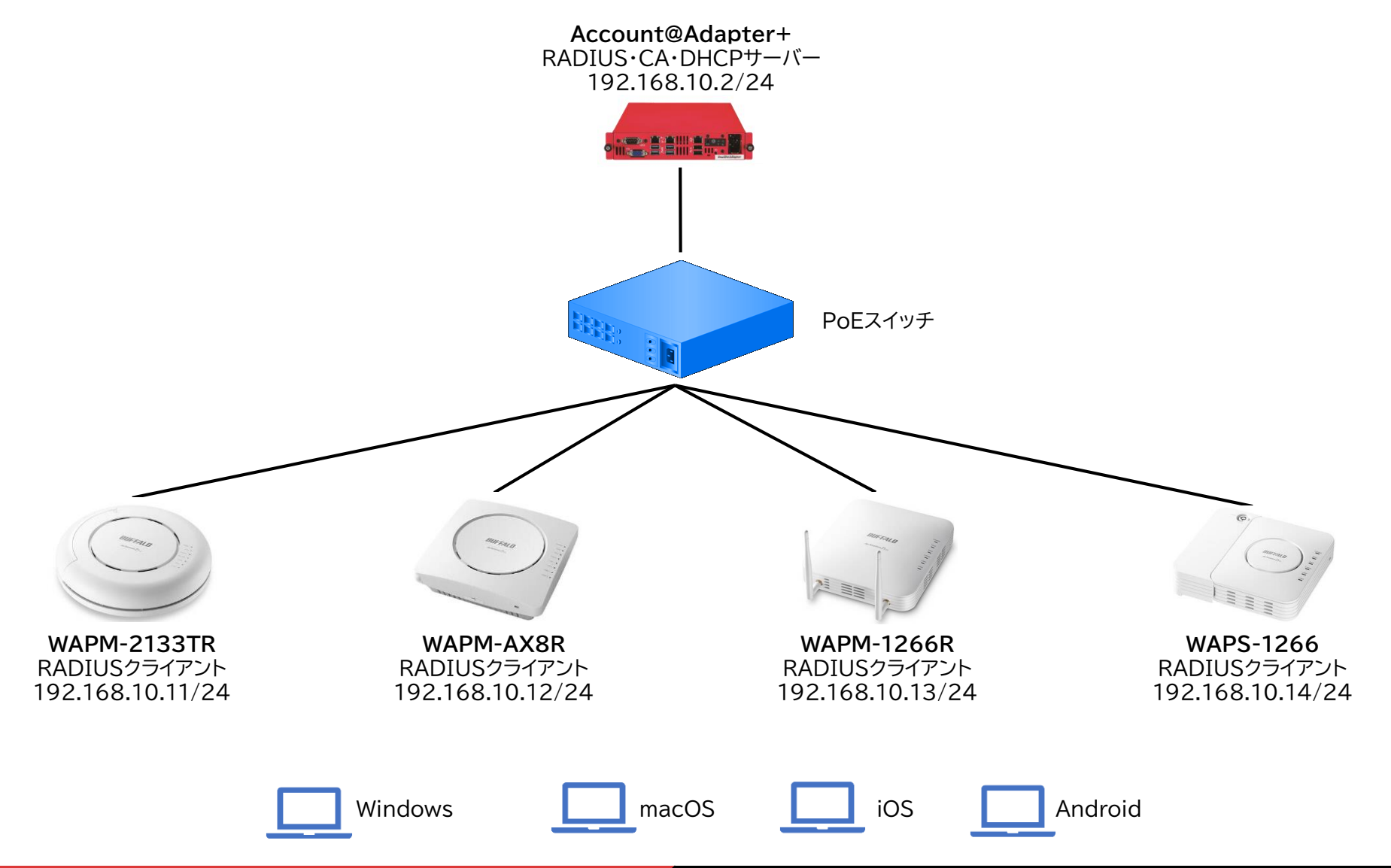

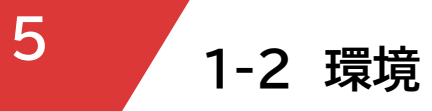

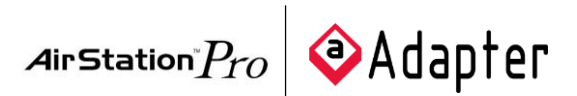

### ▶ 1-2-1 機器

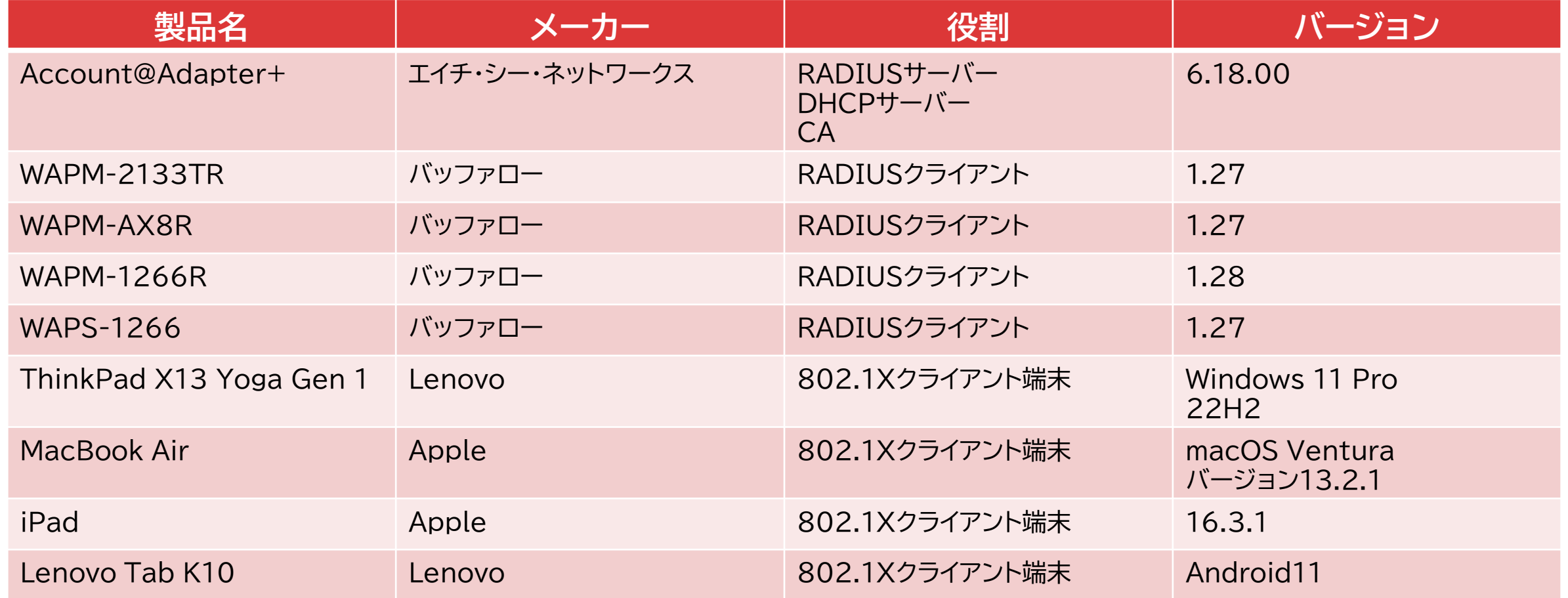

※動作検証を行った時点の製品やOSのバージョンを記載しています。 ※製品やOSを実際にご利用いただく際には脆弱性などの問題が対策されたバージョンを選定いただくようにしてください。

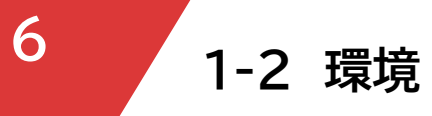

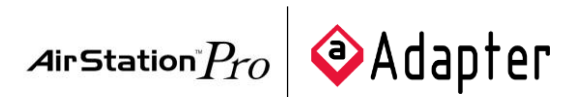

- ▶ 1-2-2 認証方式
- 以下の認証方式について、検証を実施しました。  $\blacktriangleright$ 
	- ▶ IEEE802.1X EAP-TLS
	- ▶ IEEE802.1X EAP-PEAP

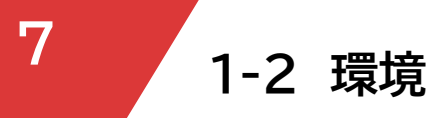

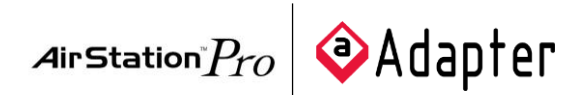

### ▶ 1-2-3 ネットワーク設定

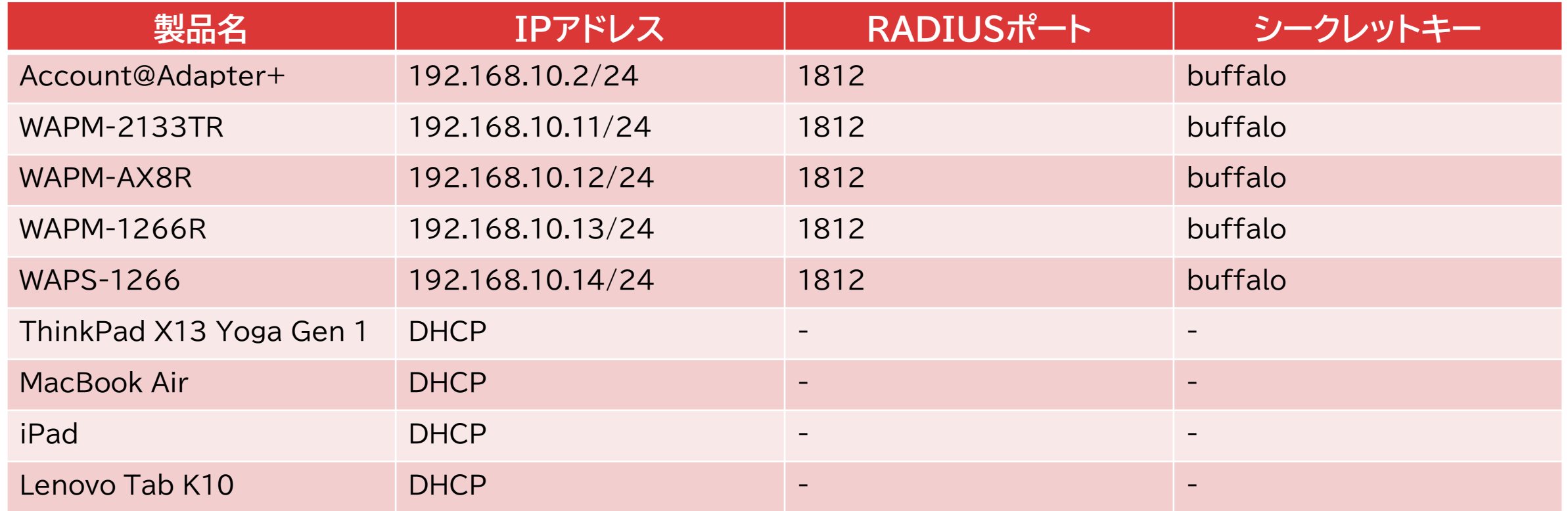

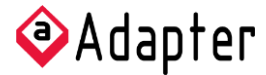

## **2.Account@Adapter+の設定**

下記の流れでセットアップを行います。 1.管理画面へのアクセス 2.ネットワーク設定 3.CA設定 4.RADIUS設定 5.アカウント登録 6.DHCP設定 7.証明書発行/ダウンロード

**8**

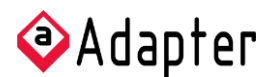

- **<sup>9</sup> 2-1 管理画面へのアクセス**
- Account@Adapter+の設定を行うため、管理画面にアクセスします
	- Account@Adapter+の初期IPアドレスは「192.168.0.1/24」となります  $\blacktriangleright$ 設定を行う際は、クライアント端末のIPアドレスを同じセグメントに設定の上実施願います
	- クライアント端末とAccount@Adapter+のLAN1(左側)をLANケーブルで直接接続します

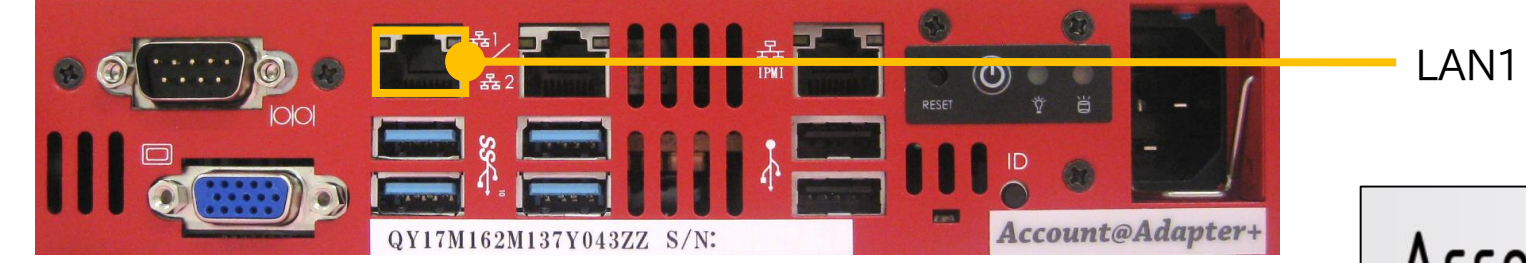

- Microsoft Edgeを起動し、下記URLにアクセスします
	- $\triangleright$  http://192.168.0.1:8080/manager/
- 管理者IDとパスワードを入力し、管理画面にログインします
	- ログインID:naadmin
	- パスワード:naadmin

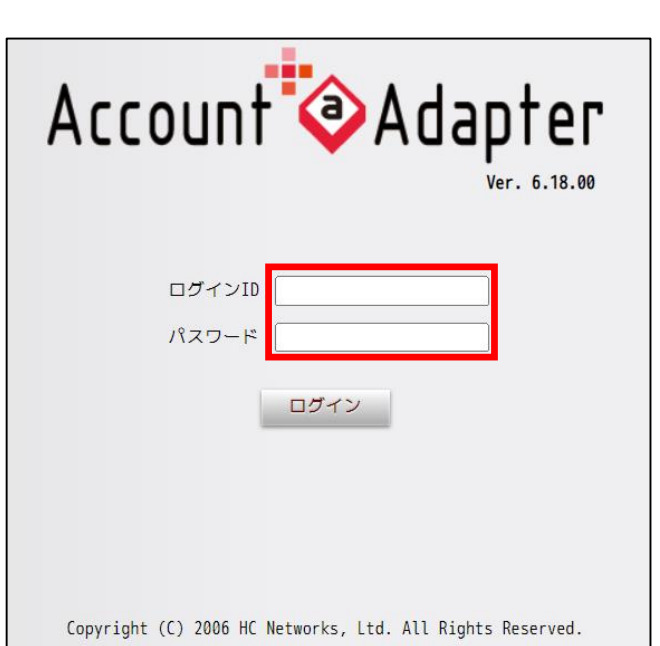

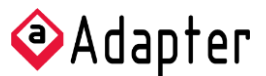

- **<sup>10</sup> 2-2 ネットワーク設定**
- ▶ IPアドレスの設定

▶ 管理ツール [環境設定]-[ネットワーク設定]-《メンテナンスメニュー》に遷移します

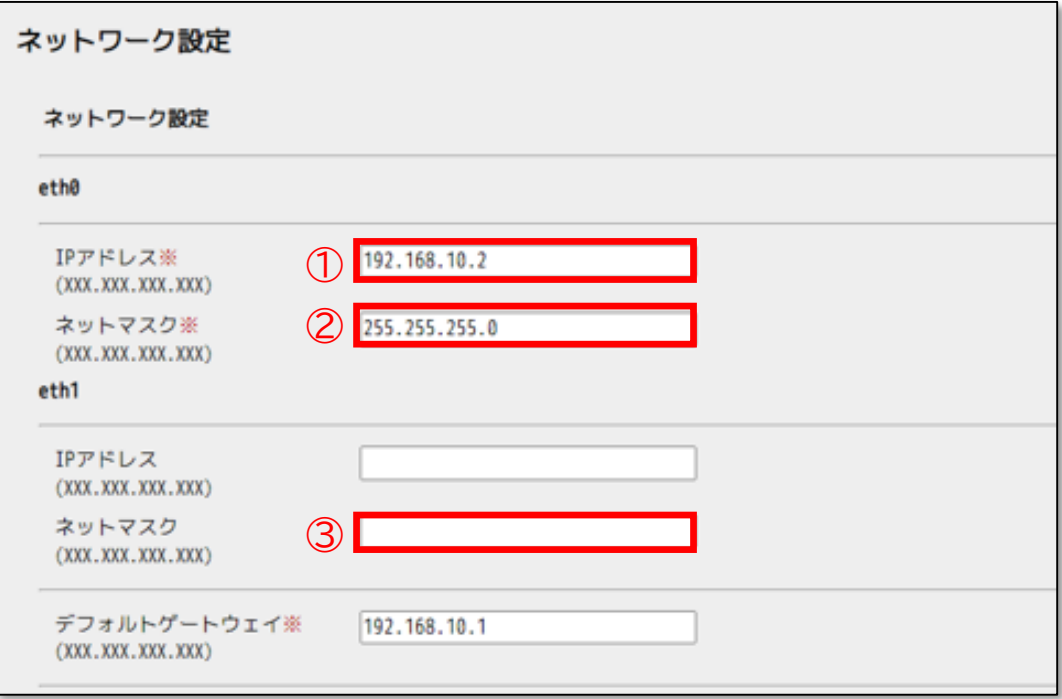

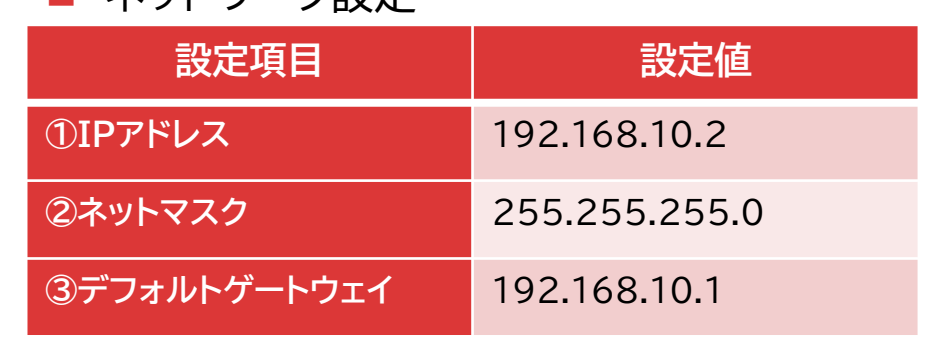

■ ネットワーク設定

設定後、画面下部の[登録]をクリックします  $\blacktriangleright$ 

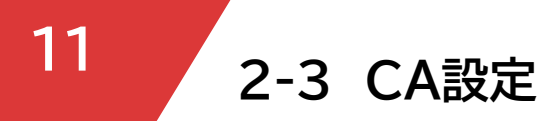

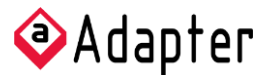

### ▶ CA設定

▶ 管理ツール [CA]-[CA設定]を開き、CAの[設定]をクリックします

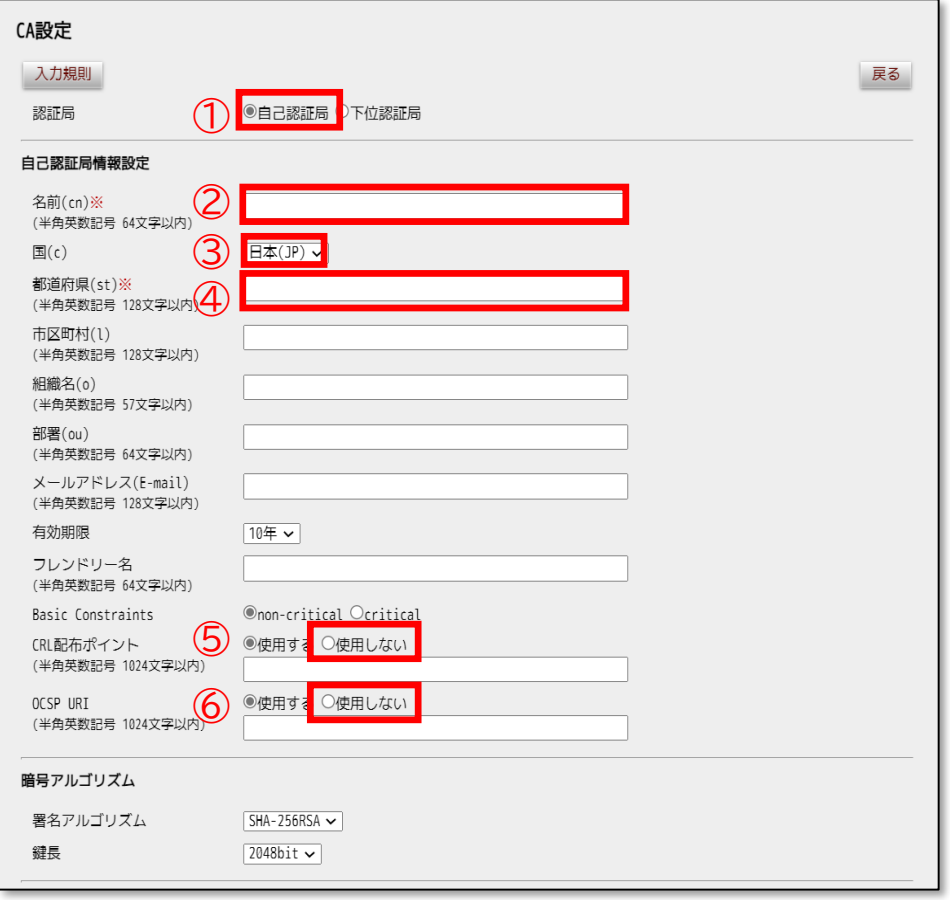

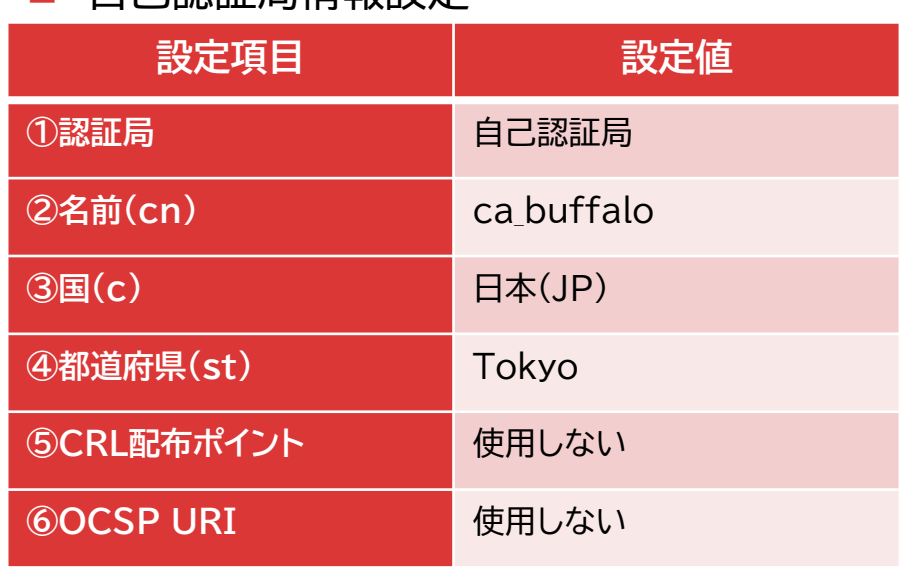

① 自己認証局情報設定

設定後、画面下部の[登録]をクリックします  $\blacktriangleright$ [登録]をクリック後、画面左上の[RADIUS設定反映]をクリックします

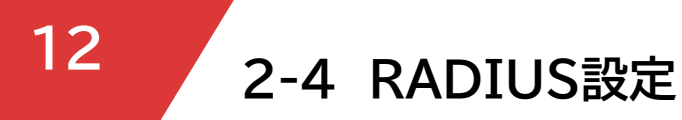

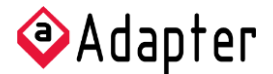

▶ 2-4-1 RADIUS設定 管理ツール [RADIUS]-[RADIUS設定]を開きます  $\blacktriangleright$ 

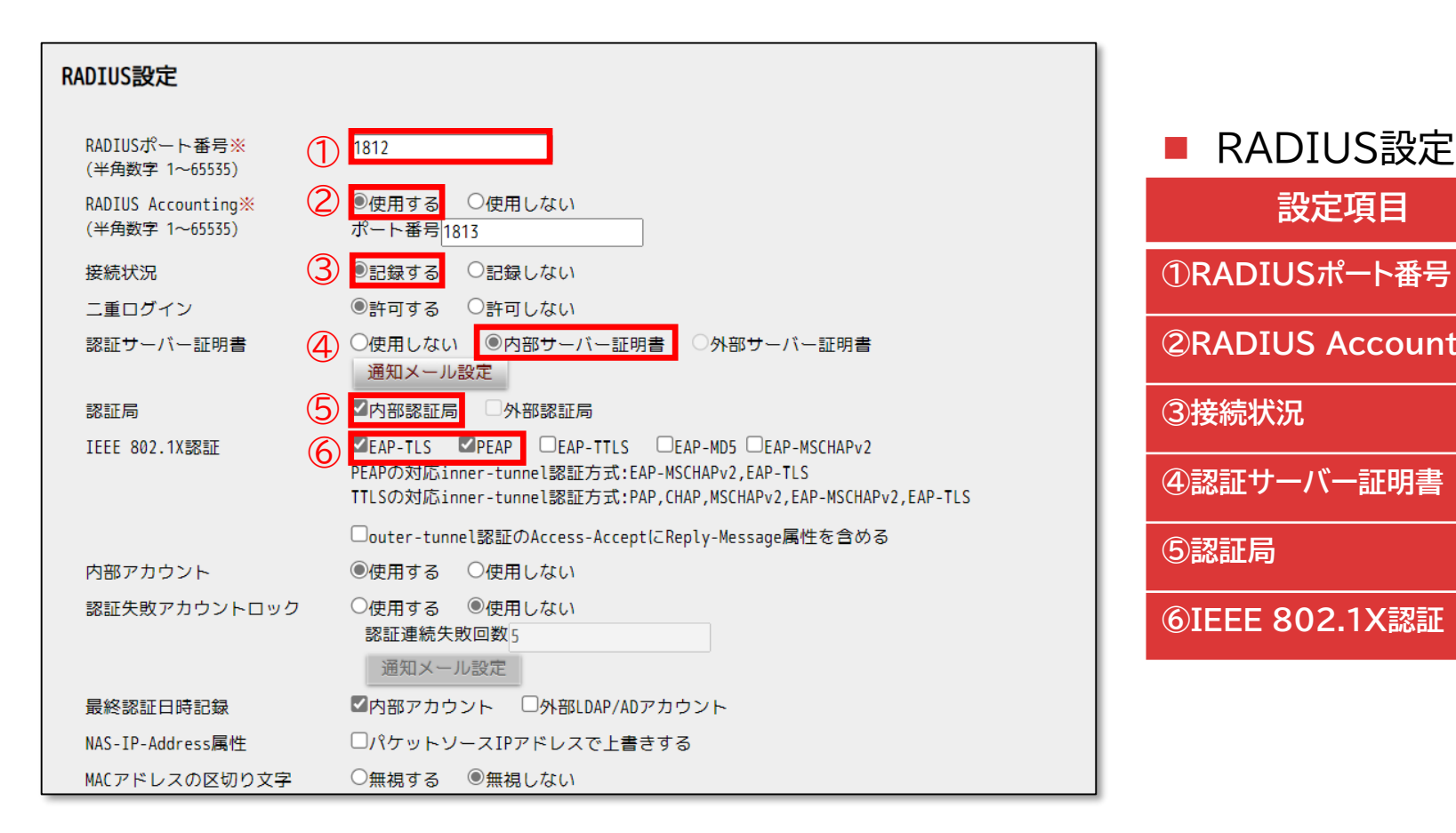

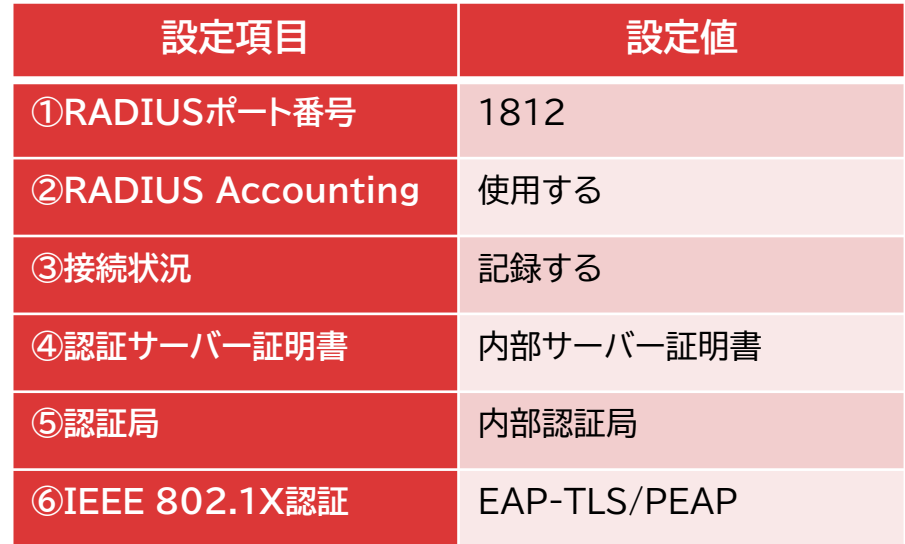

- 設定後、画面下部の[登録]をクリックします
- [登録]をクリック後、画面左上の[RADIUS設定反映]をクリックします

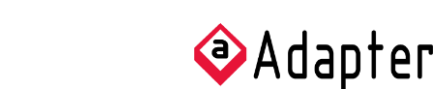

- **<sup>13</sup> 2-4 RADIUS設定**
- 2-4-2 RADIUSクライアント
	- 管理ツール [RADIUS]-[RADIUSクライアント]を開きます
	- 画面上部の[新規登録]をクリックします

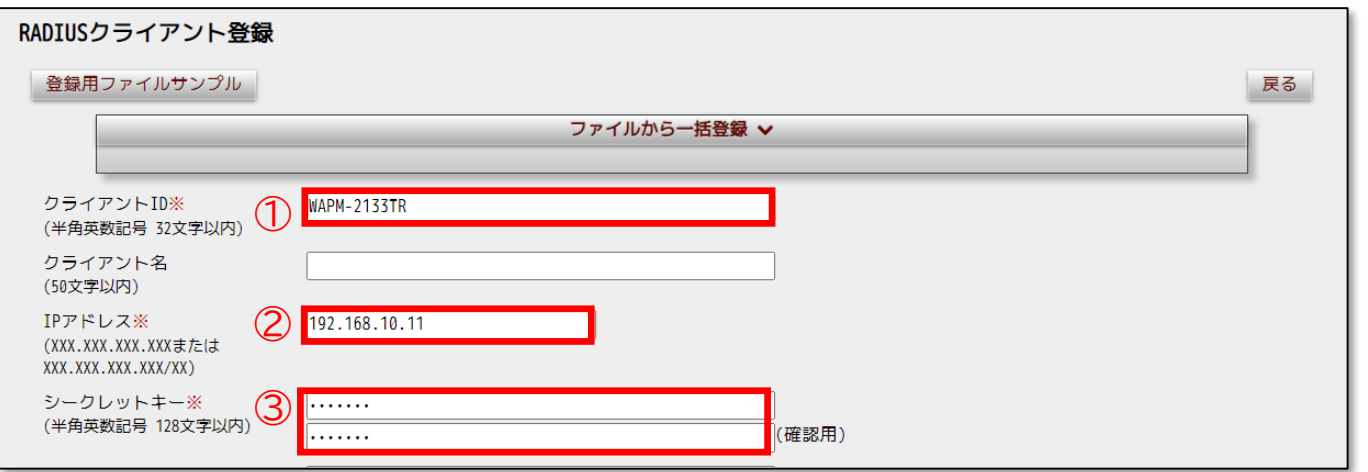

### ■ RADIUSクライアント登録

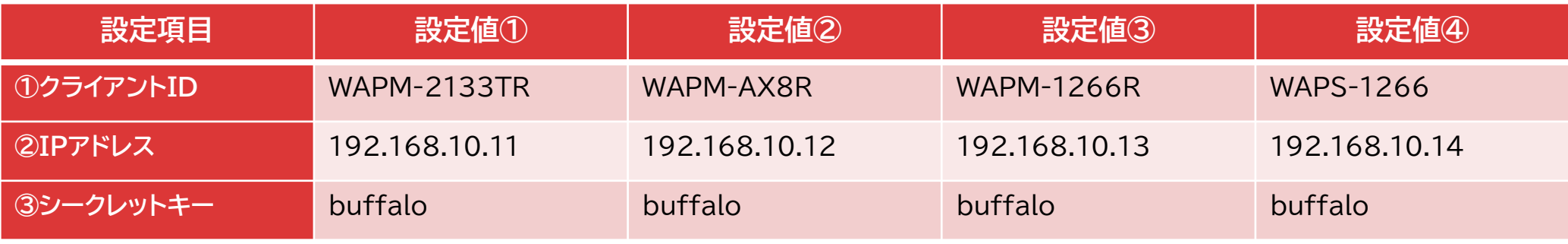

- 設定後、画面下部の[登録]をクリックします  $\blacktriangleright$
- [登録]をクリック後、画面左上の[RADIUS設定反映]をクリックします

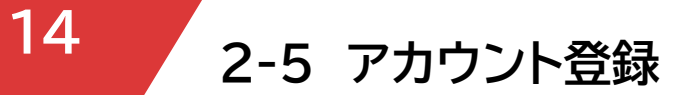

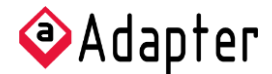

- ▶ 2-5-1 EAP-TLS認証用 証明書アカウント登録 ▶ ディレクトリペインの任意のディレクトリー[証明書]タブを開きます
	- [新規登録]をクリックします  $\blacktriangleright$

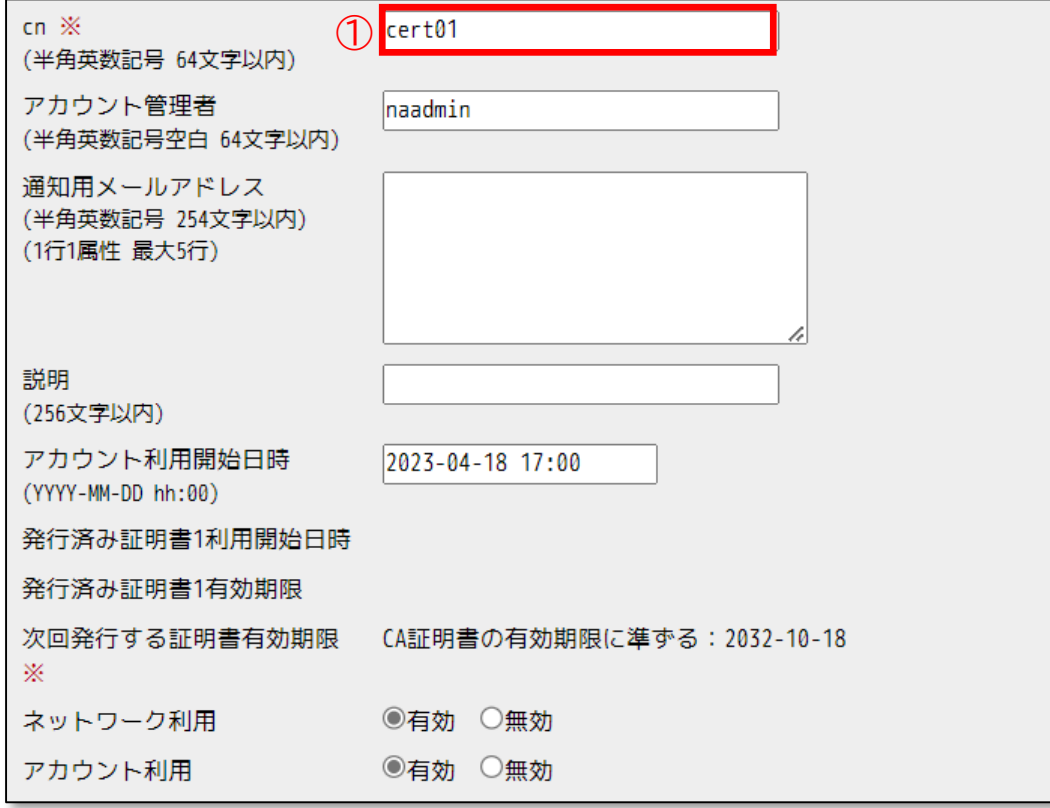

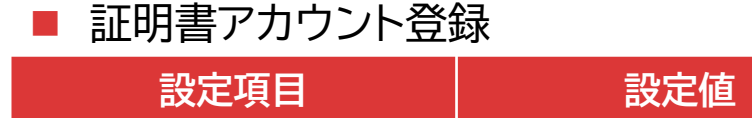

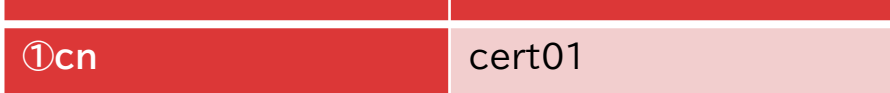

▶ 設定後、画面下部の[登録]をクリックします

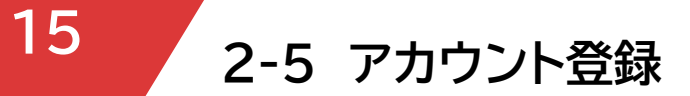

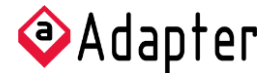

- ▶ 2-5-2 EAP-PEAP認証用 ユーザーアカウント登録 ▶ ディレクトリペインの任意のディレクトリー[ユーザー]タブを開きます
	- [新規登録]をクリックします  $\blacktriangleright$

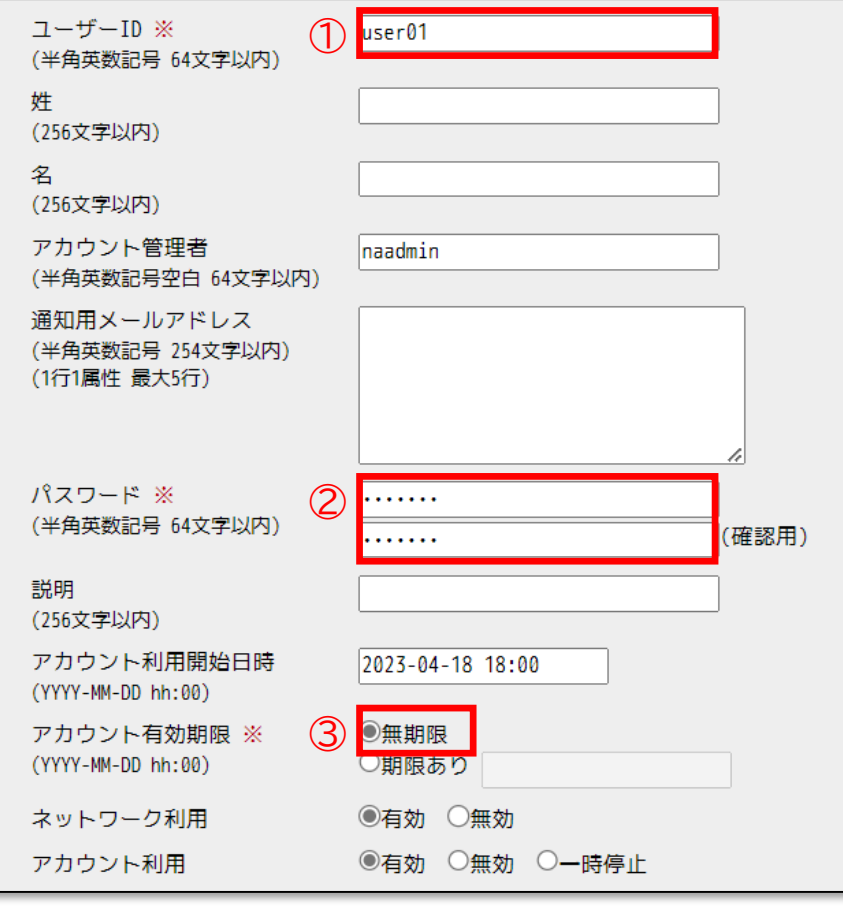

### ■ ユーザーアカウント登録

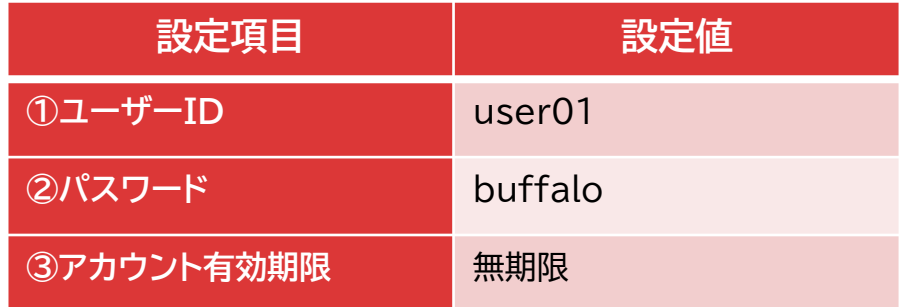

▶ 設定後、画面下部の[登録]をクリックします

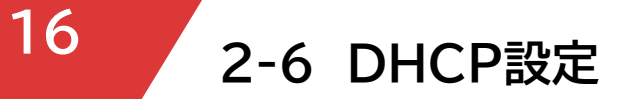

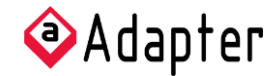

- ▶ 2-6-1 サーバーグループ設定
	- ▶ 管理ツール [DHCP]-[サーバーグループ]を開きます
	- ▶ [サーバーグループ登録]をクリックします

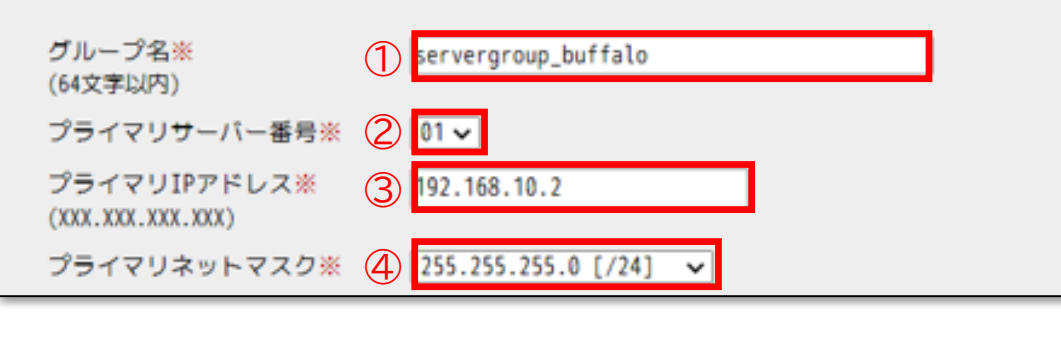

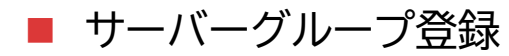

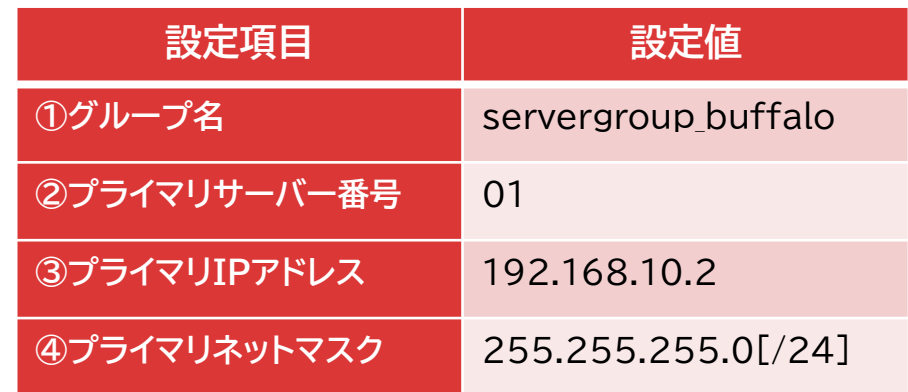

- 設定後、画面下部の[登録]をクリックします  $\blacktriangleright$
- [登録]をクリック後、画面左上の[DHCP設定反映]をクリックします  $\blacktriangleright$

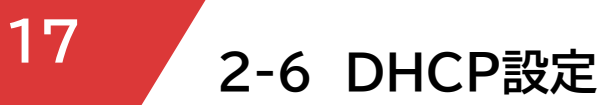

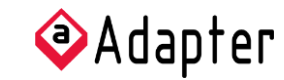

▶ 2-6-2 スコープ設定

▶ 管理ツール [DHCP]-[スコープ設定]-[スコープ設定]タブを開きます

画面上部の[新規登録]をクリックします  $\blacktriangleright$ 

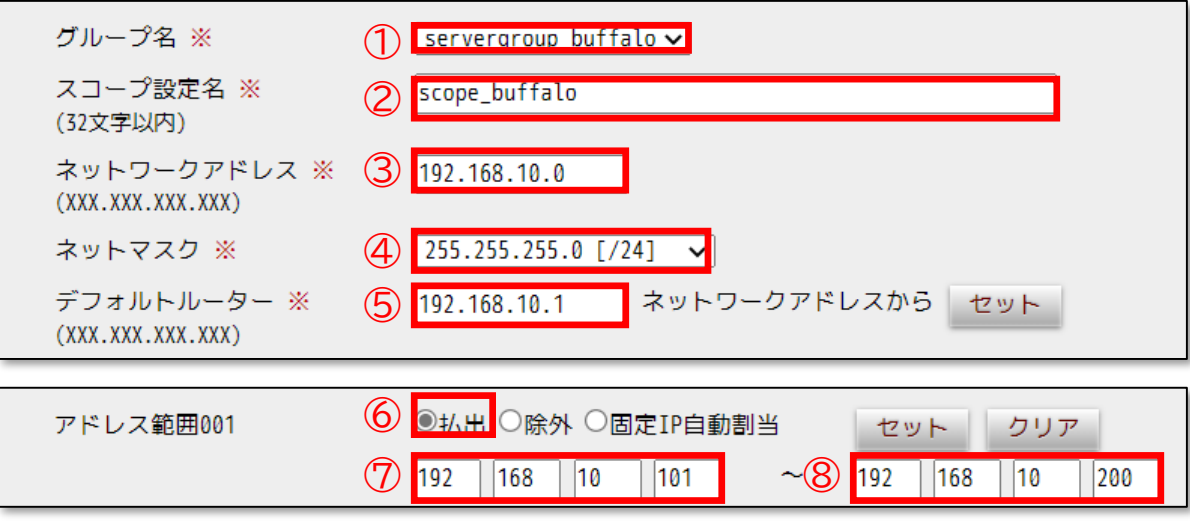

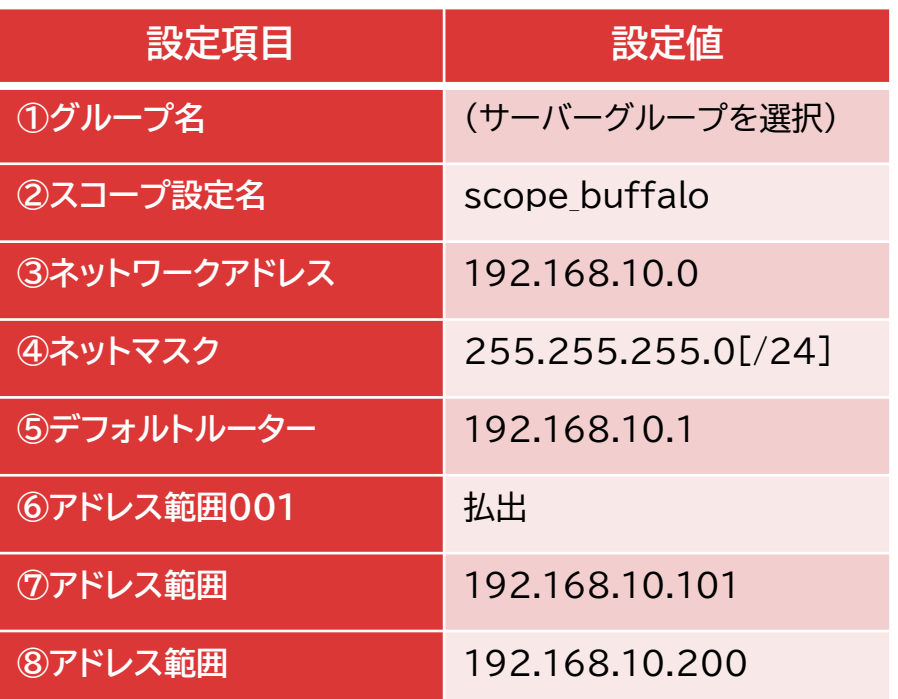

■ スコープ設定登録

設定後、画面下部の[登録]をクリックします  $\blacktriangleright$ 

[登録]をクリック後、画面左上の[DHCP設定反映]をクリックします

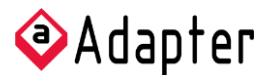

## **<sup>18</sup> 2-7 証明書発行/ダウンロード**

- ▶ 2-7-1 EAP-TLS認証用 クライアント証明書発行/ダウンロード
	- ▶ 2-5-1で証明書アカウントを作成したディレクトリの[証明書]タブを開きます
	- 「証明書1」列の[発行]をクリックします  $\blacktriangleright$

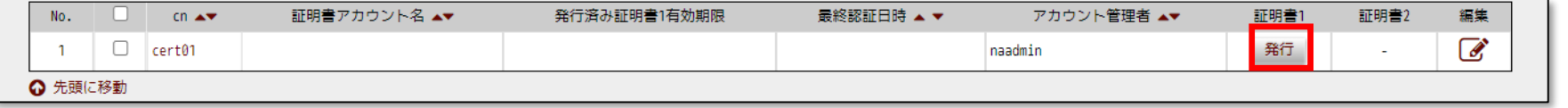

[OK]をクリックします

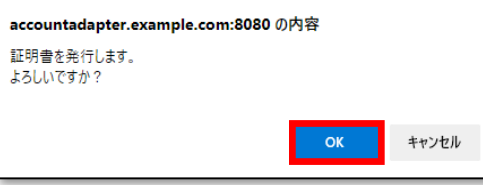

「証明書1」列の[DL未]をクリックします

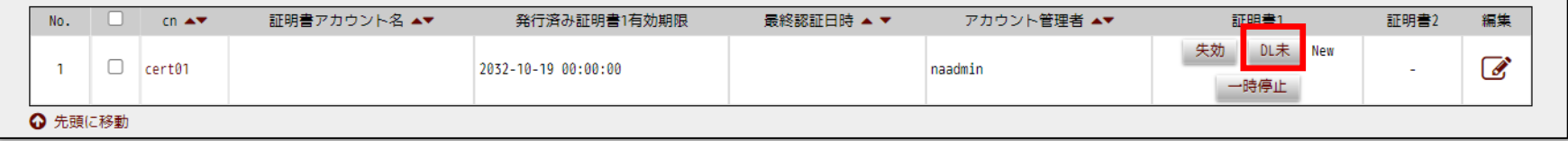

▶ [インポートパスワード]に任意の値を入力し、[実行]をクリックします

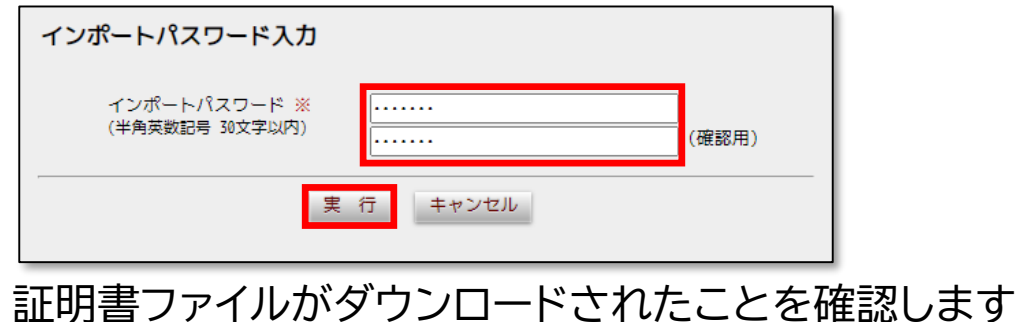

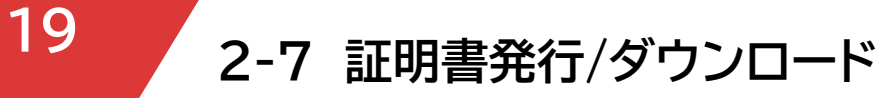

▶ 2-7-2 EAP-PEAP認証用 CA証明書ダウンロード ▶ 管理ツール [CA]-[CA設定]を開き、CAの[p12]をクリックします

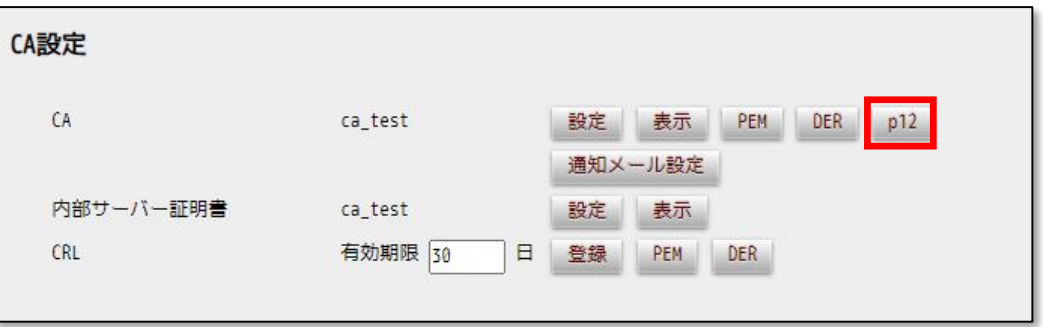

証明書ファイルがダウンロードされたことを確認します $\blacktriangleright$ 

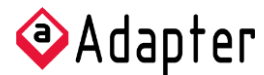

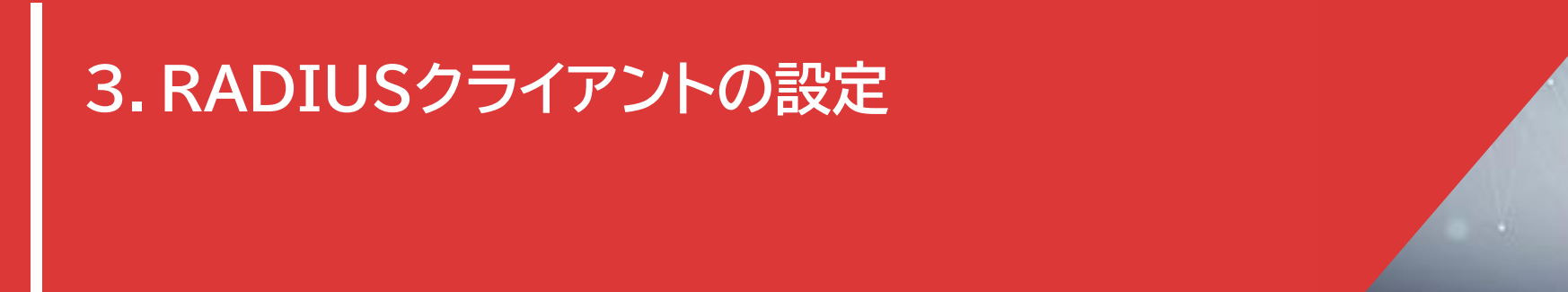

下記の流れでセットアップを行います。 1.管理画面へのアクセス 2.IPアドレス設定 3.RADIUS設定 4.SSID設定

### **3-1 管理画面へのアクセス**

**21**

- バッファロー社製無線アクセスポイントWAPM-2133TR、WAPM-AX4R、WAPM-1266R、WAPS-1266は同一の方法で設定が可能です。 そのため本書では、代表してWAPM-2133TRを使用して設定を行います。
- 無線アクセスポイントの設定を行うため、管理画面にアクセスします
	- バッファロー社製無線アクセスポイントのIPアドレスは、初期設定がDHCPから自動取得となっています。
	- DHCPサーバーがない環境の場合、IPアドレスは「192.168.11.100/24」となります。 そのため設定を行う際は、クライアント端末のIPアドレスを同じセグメントに設定の上実施願います
	- クライアント端末と無線アクセスポイントのLAN1(左側)をLANケーブルで直接接続します

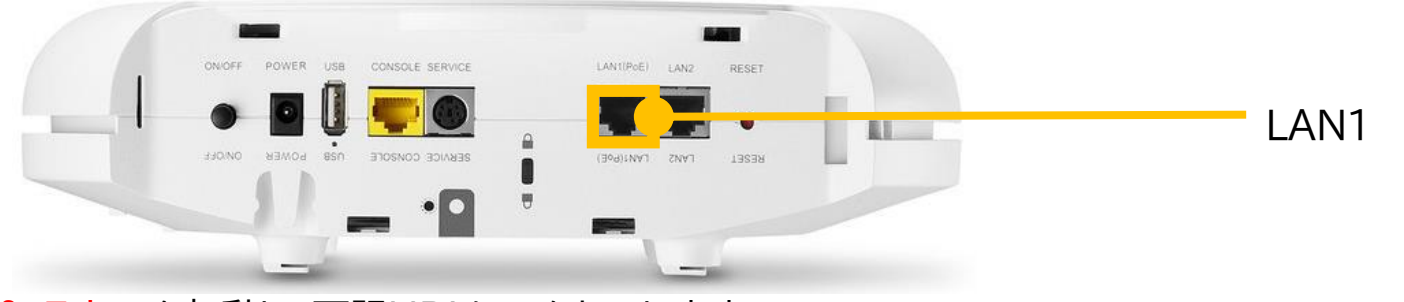

- Microsoft Edgeを起動し、下記URLにアクセスします
	- 192.168.11.100
- 管理者IDとパスワードを入力し、管理画面にログインします
	- ログインID:admin
	- パスワード:password

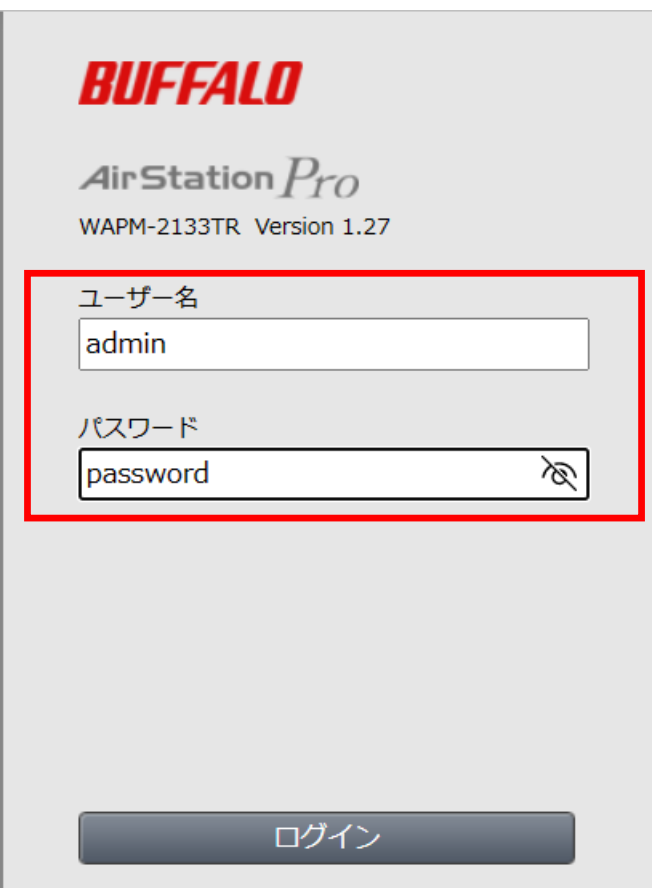

Air<code>Station</code>  $P_{\mathcal{O}}$ 

IPアドレスの設定  $\blacktriangleright$ 

詳細設定 [LAN設定]-[IPアドレス]に遷移します

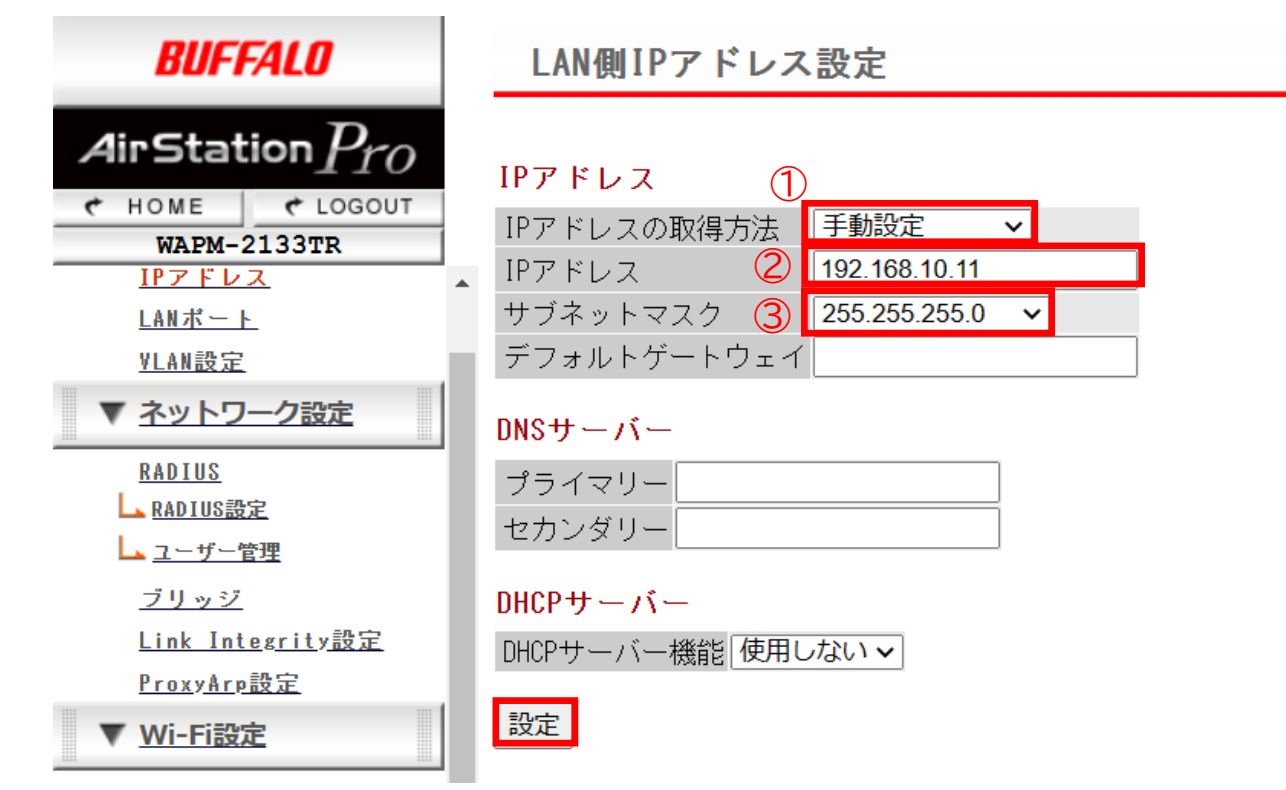

■ ネットワーク設定

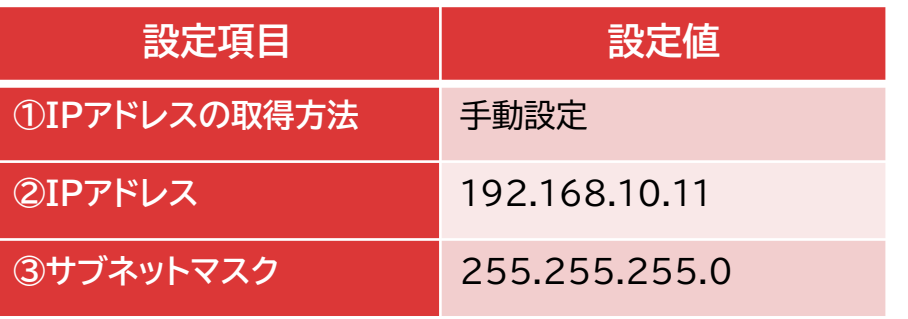

- 上記設定後、画面下部の[登録]をクリックします
- IPアドレス変更後、Microsoft Edgeを起動し、下記URLにアクセスし直します
	- 192.168.10.11

### Air<code>Station</code>  $P_{\mathcal{O}}$

### ▶ RADIUS設定

詳細設定 [ネットワーク設定]-[RADIUS設定]タブを開きます

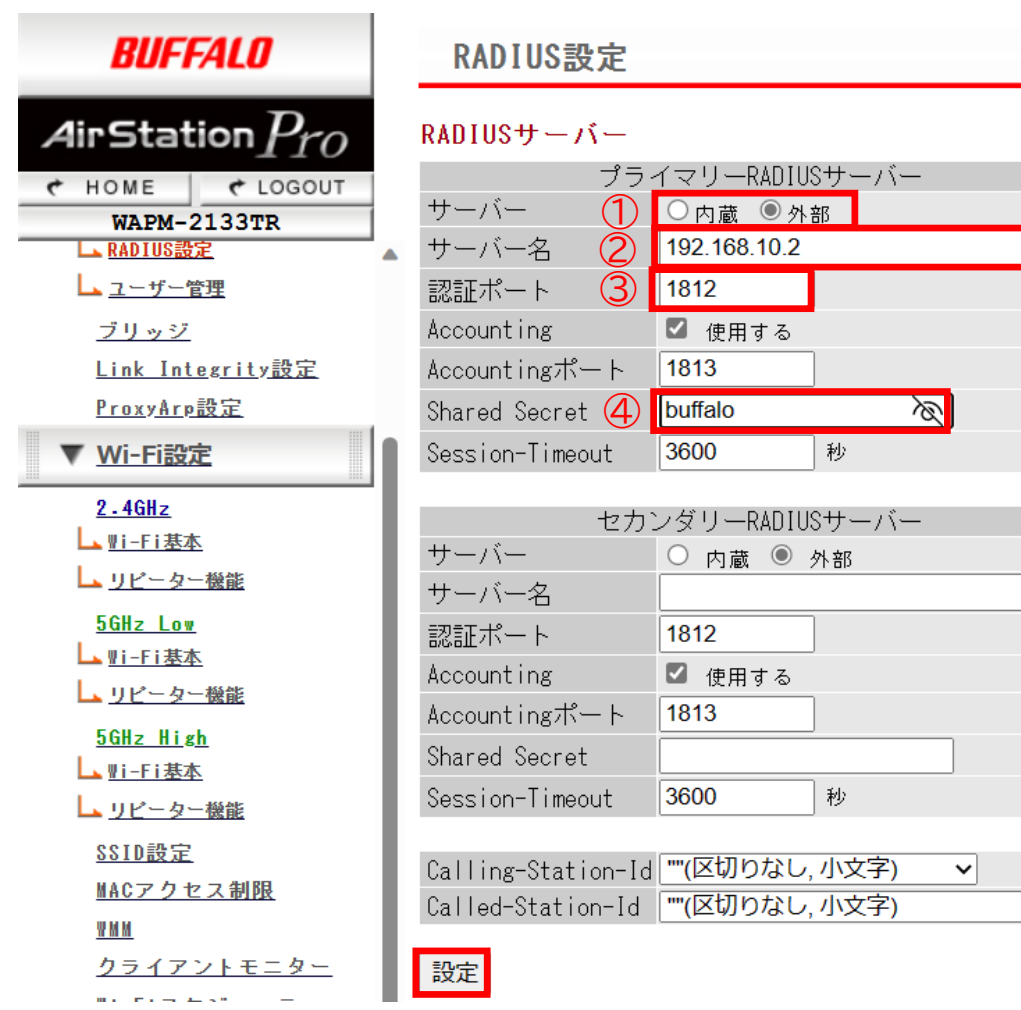

 $\vert \mathbf{v} \vert$ 

### ■ スコープ設定登録

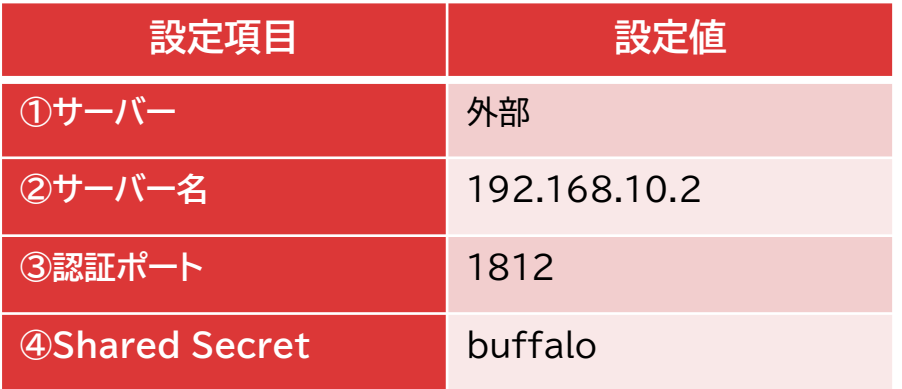

### 上記設定後、画面下部の[設定]をクリックします

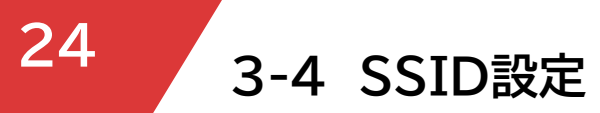

### SSIDの設定  $\blacktriangleright$

詳細設定 [Wi-Fi設定]-[SSID設定]タブを開きます

画面中央の[新規作成]をクリックします

Todov 壮能 SSID VLAN ID 2 ACH<sub>2</sub> 5GHz 5GHz ユニアリング Wi-Fiの認証 映号化

SSID設定 - SSIDの編集

### ステアリング ポリシー設定

ステアリング ポリシー 無効 マ

### SSID編集

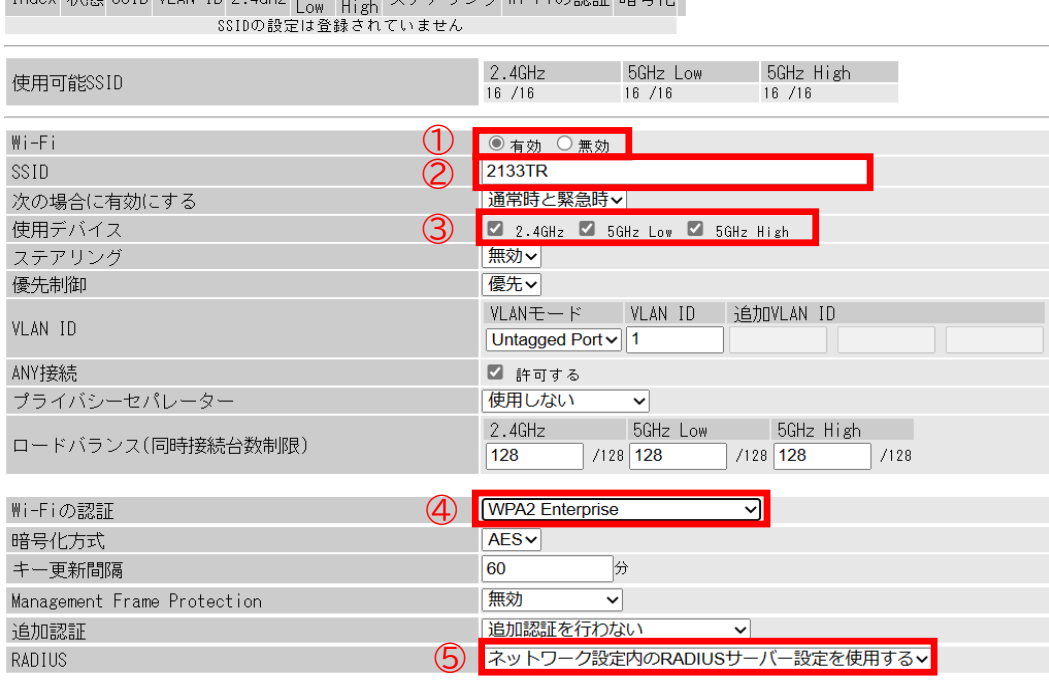

修正保存 編集を終了して前の画面へ戻る

設定後、画面下部の[修正保存]をクリックします

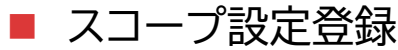

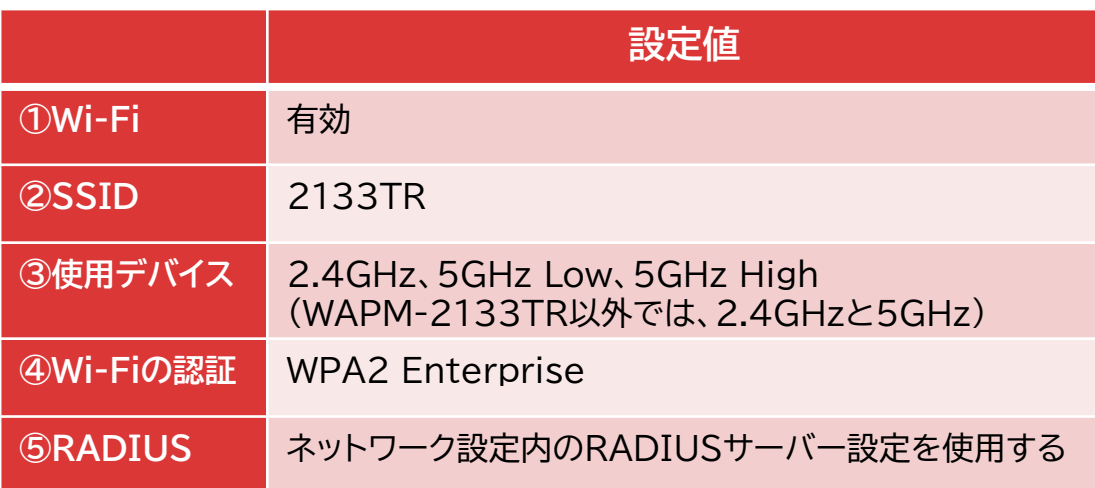

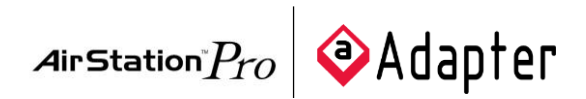

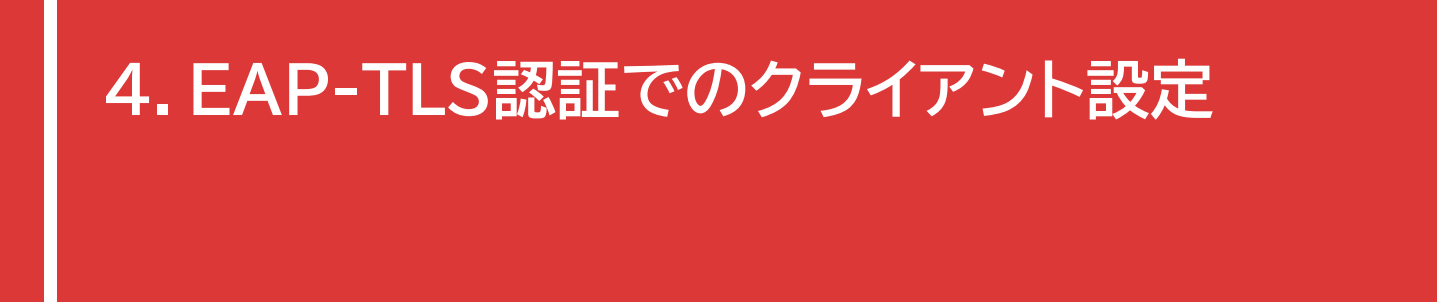

下記のOSにおけるEAP-TLS認証手順を記載します。 1.Windows 11でのEAP-TLS認証 2.macOSでのEAP-TLS認証 3.iOSでのEAP-TLS認証 4.AndroidでのEAP-TLS認証

※代表として、RADIUSクライアント『WAPM-2133TR』を経由したEAP-TLS認証について記載しておりますが、 その他のRADIUSクライアント(WAPM-AX8R/WAPM-1266R/WAPS-1266)についても手順は同様となります。

## **4-1 Windows 11でのEAP-TLS認証**

- 事前準備:PCにクライアント証明書をインポートしておきます。
- EAP-TLS認証の実施
	- SSID「2133TR」をクリックします
	- [接続]をクリックします
	- [証明書を使って接続する]をクリックします
	- [接続]をクリックします

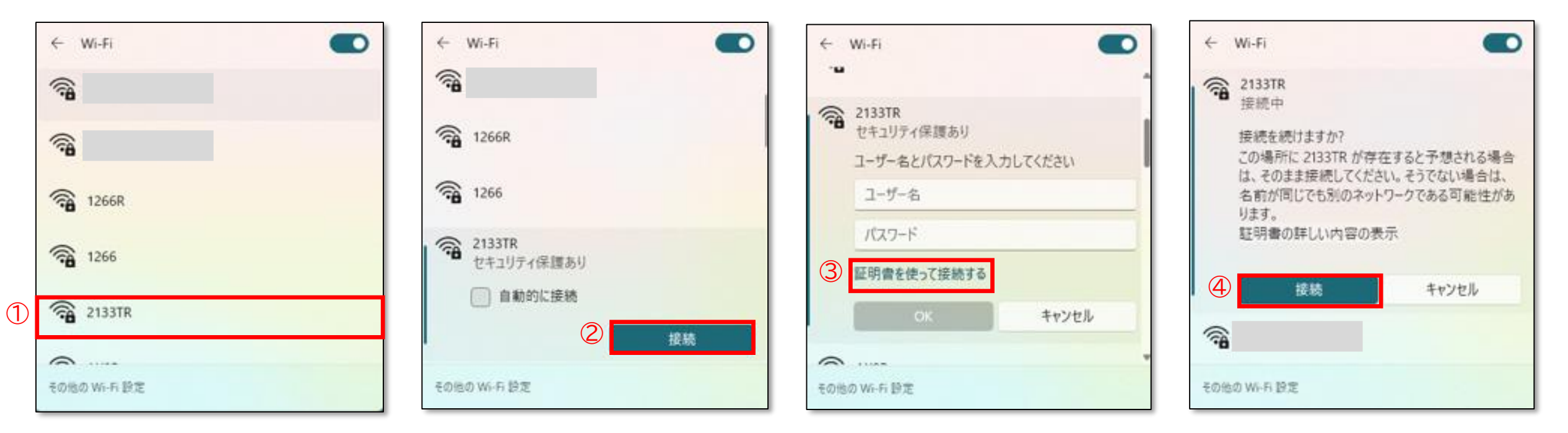

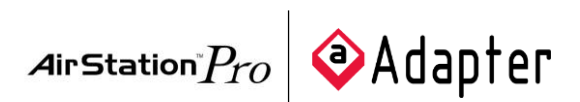

## **<sup>27</sup> 4-2 macOSでのEAP-TLS認証**

- 事前準備:PCにクライアント証明書をインポートしておきます。
- EAP-TLS認証の実施
	- ① SSID「2133TR」をクリックします
	- ② プルダウンから[cert01]を選択します
	- ③ [OK]をクリックします
	- ④ [続ける]をクリックします

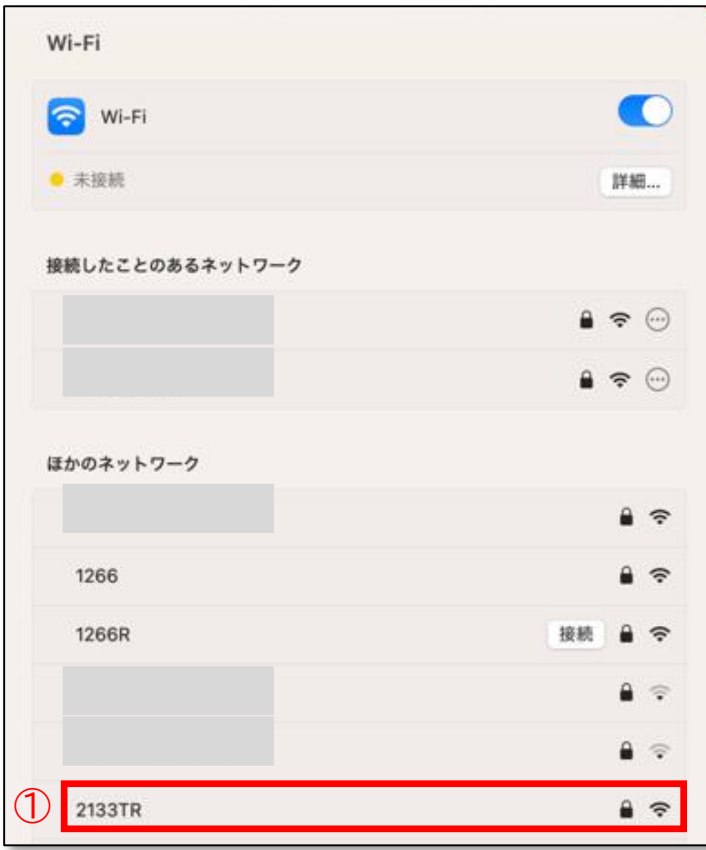

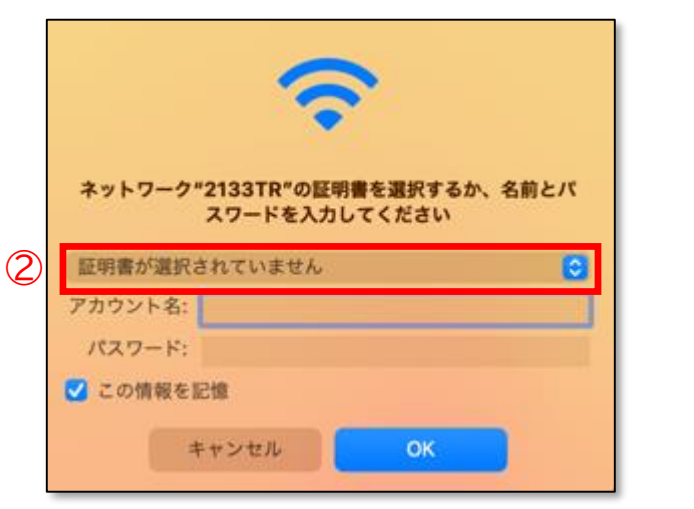

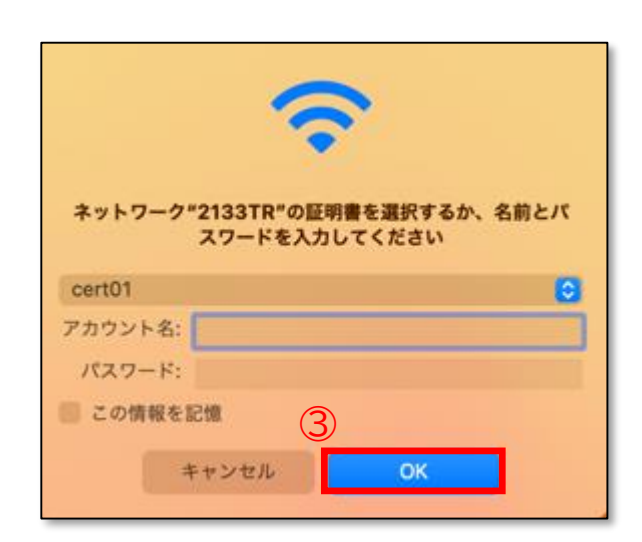

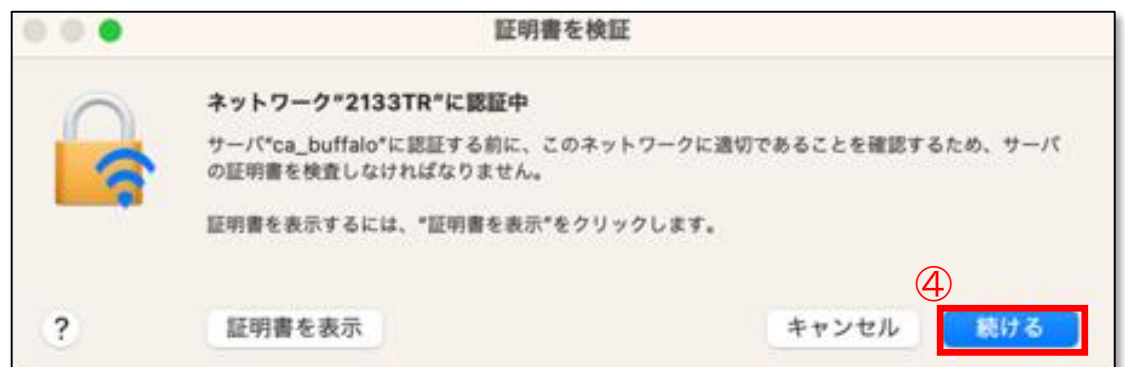

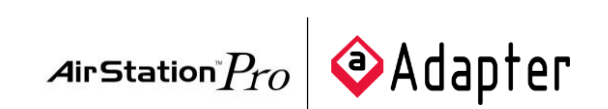

## **<sup>28</sup> 4-3 iOSでのEAP-TLS認証**

Airstation  $P_{TO}$   $\bullet$  Adapter

- 事前準備:PCにクライアント証明書をインポートしておきます。
- EAP-TLS認証の実施
	- ① SSID「2133TR」をクリックします  $\blacktriangleright$
	- ② [モード]をクリックし、[EAP-TLS]を選択します
	- ③ [ID]をクリックし、[cert01]を選択します
	- ④ [接続]をクリックします
	- ⑤ [信頼]をクリックします

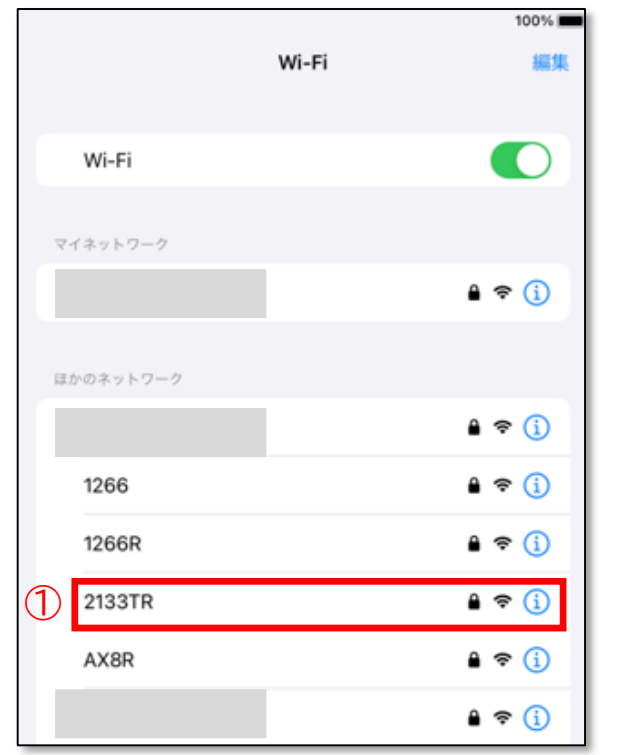

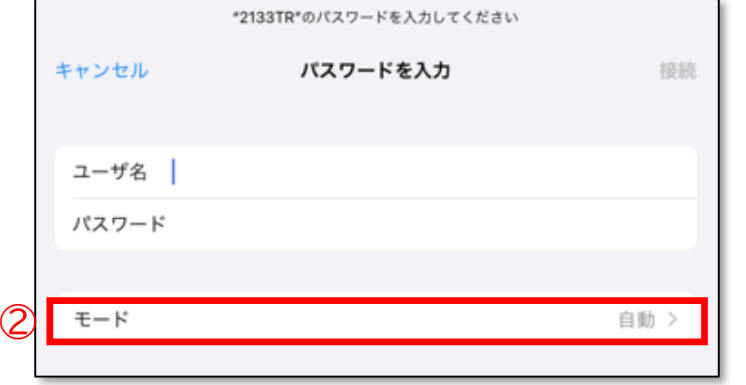

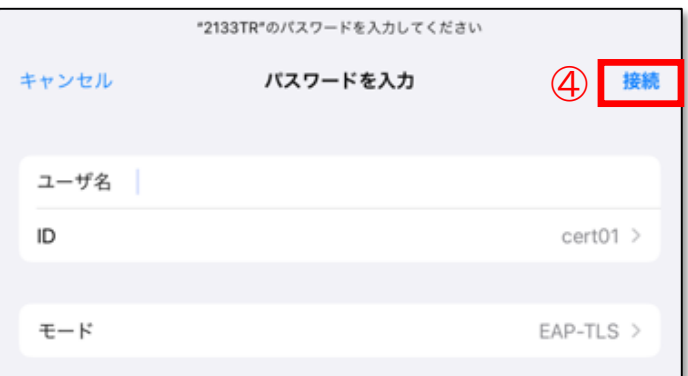

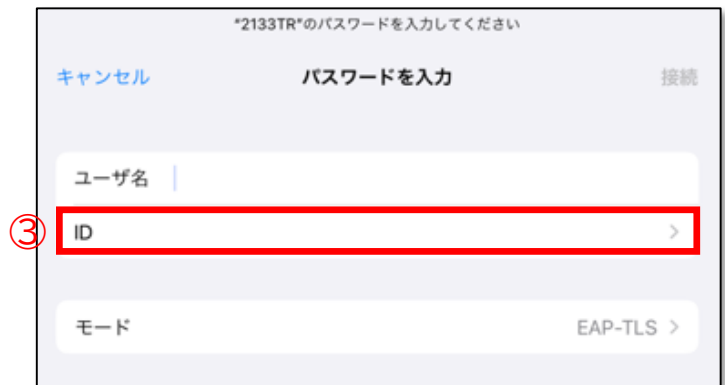

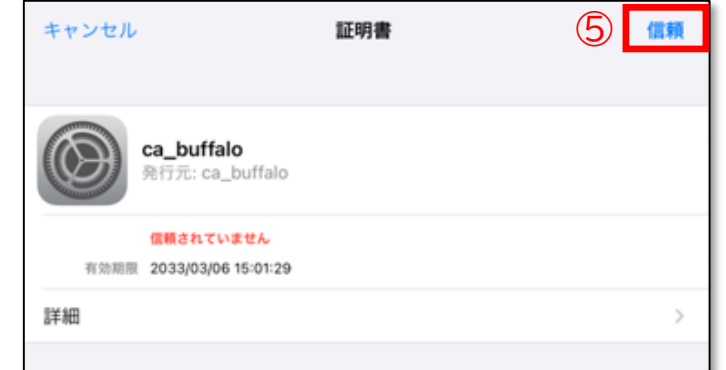

# **<sup>29</sup> 4-4 AndroidでのEAP-TLS認証**

- 事前準備:PCにクライアント証明書をインポートしておきます。  $\blacktriangleright$
- EAP-TLS認証の実施  $\blacktriangleright$ 
	- ▶ ① SSID「2133TR」をクリックします
	- ▶ ②~⑦ 表に記載の値を入力/選択します
	- ⑧ [接続]をクリックします

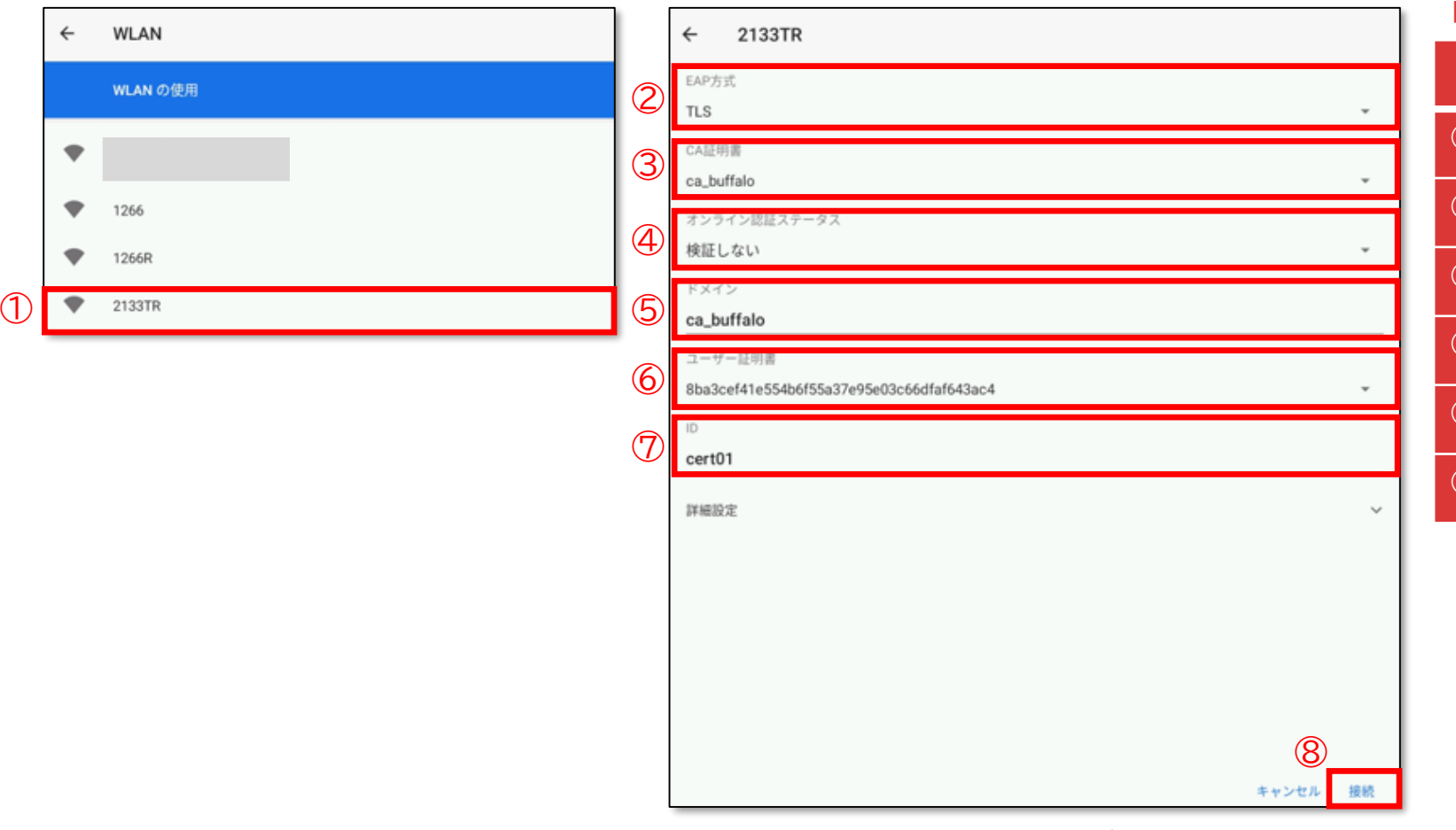

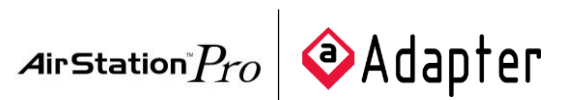

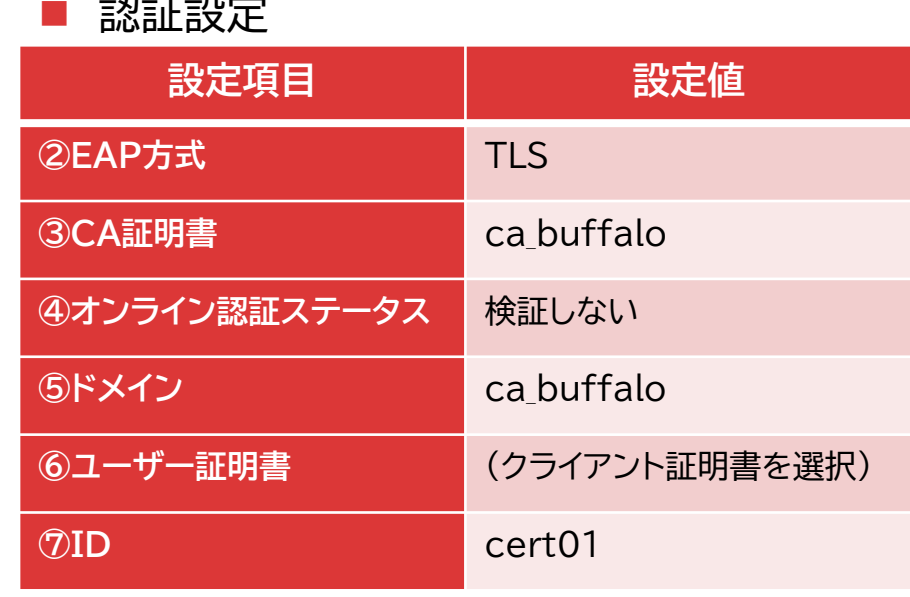

<u>\_\_\_\_</u>\_\_

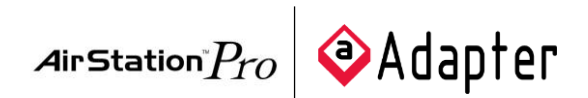

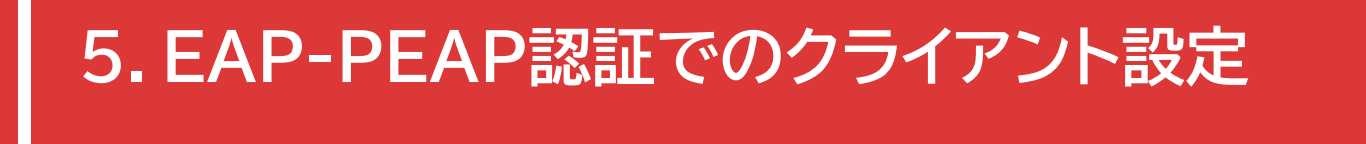

下記のOSにおけるEAP-PEAP認証手順を記載します。 1.Windows 11でのEAP-PEAP認証 2.macOSでのEAP-PEAP認証 3.iOSでのEAP-PEAP認証 4.AndroidでのEAP-PEAP認証

※代表として、RADIUSクライアント『WAPM-2133TR』を経由したEAP-PEAP認証について記載しておりますが、 その他のRADIUSクライアント(WAPM-AX8R/WAPM-1266R/WAPS-1266)についても手順は同様となります。

## **5-1 Windows 11でのEAP-PEAP認証**

- 事前準備:PCにCA証明書をインポートしておきます。
- EAP-PEAP認証の実施
	- SSID「2133TR」をクリックします
	- [接続]をクリックします
	- ユーザー名:user01 パスワード:buffalo を入力します
	- [OK]をクリックします
	- [接続]をクリックします

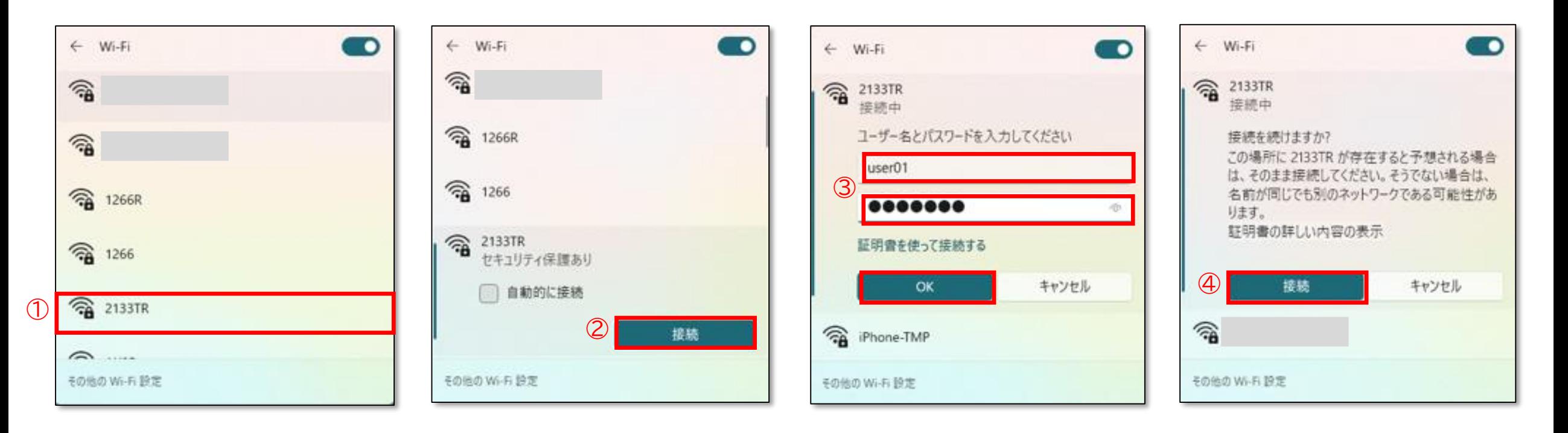

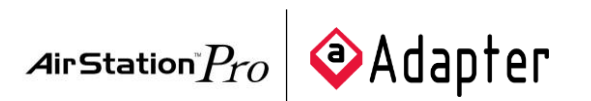

**<sup>32</sup> 5-2 macOSでのEAP-PEAP認証**

- 事前準備:PCにCA証明書をインポートしておきます。
- EAP-PEAP認証の実施
	- ▶ ① SSID「2133TR」をクリックします
	- ② アカウント名:user01 パスワード:buffalo を入力します
	- ③ [OK]をクリックします
	- ④ [続ける]をクリックします

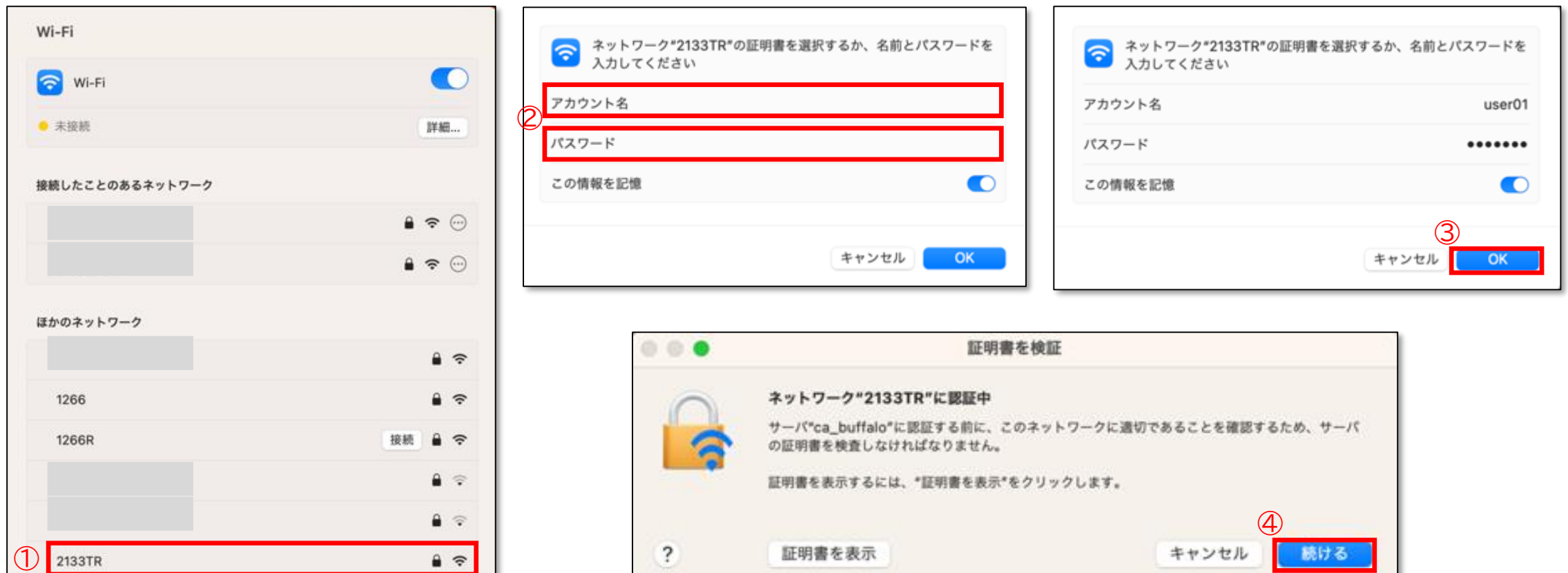

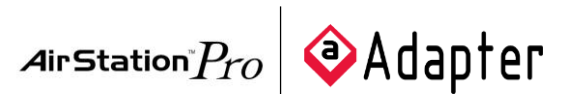

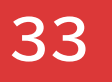

# **<sup>33</sup> 5-3 iOSでのEAP-PEAP認証**

- 事前準備:PCにCA証明書をインポートしておきます。  $\blacktriangleright$
- EAP-PEAP認証の実施
	- ① SSID「2133TR」をクリックします  $\blacktriangleright$
	- ② ユーザ名:user01 パスワード:buffalo を入力します
	- ③ [接続]をクリックします
	- ④ [信頼]をクリックします

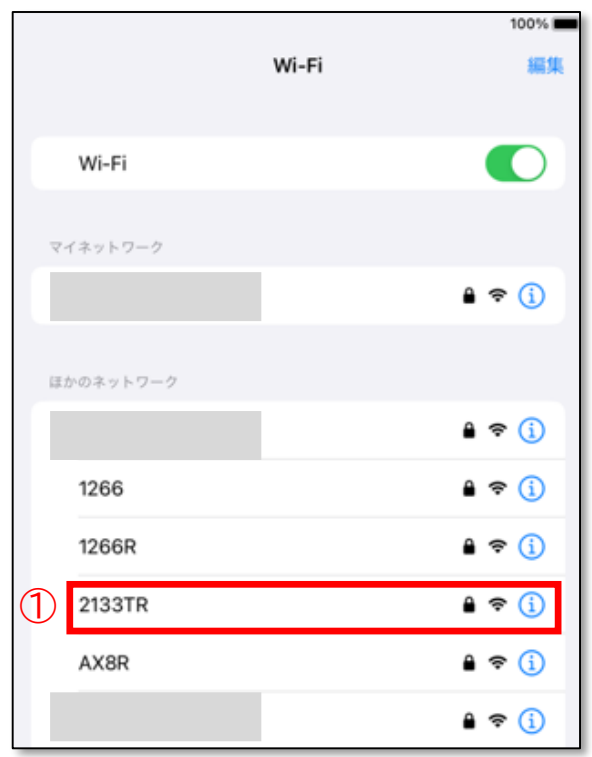

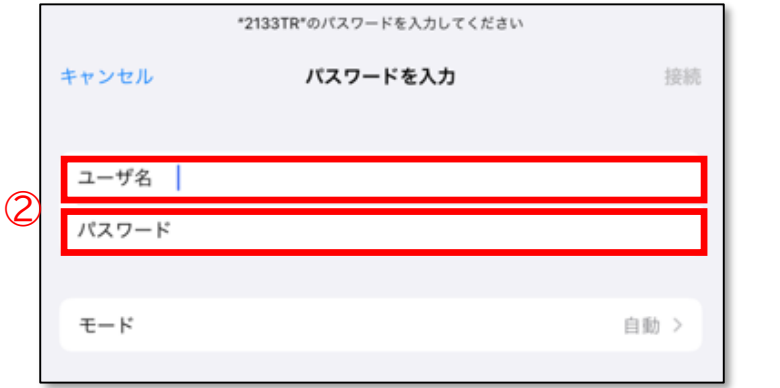

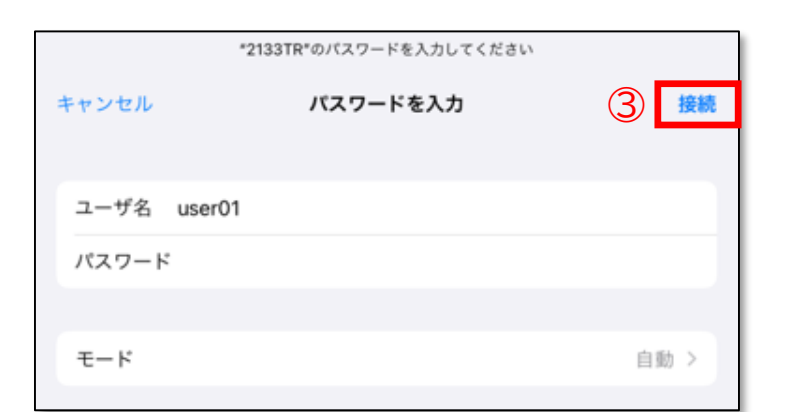

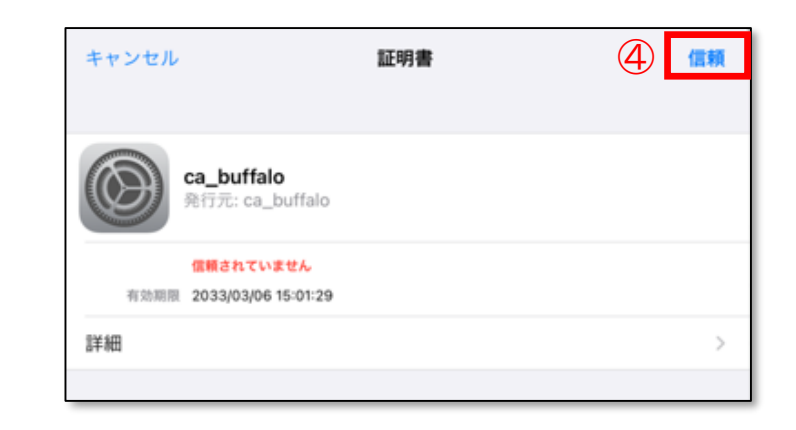

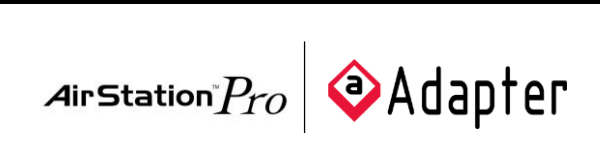

 $\leftarrow$ 

 $\bullet$ 

 $\bullet$ 

**WLAN** 

1266

1266R

**2133TR** 

**WLAN の使用** 

 $\bigcirc$ 

# **<sup>34</sup> 5-4 AndroidでのEAP-PEAP認証**

- 事前準備:PCにCA証明書をインポートしておきます。  $\blacktriangleright$
- EAP-PEAP認証の実施  $\blacktriangleright$ 
	- ▶ ① SSID「2133TR」をクリックします
	- ▶ ②~8 表に記載の値を入力/選択します
	- ⑨ [接続]をクリックします  $\blacktriangleright$

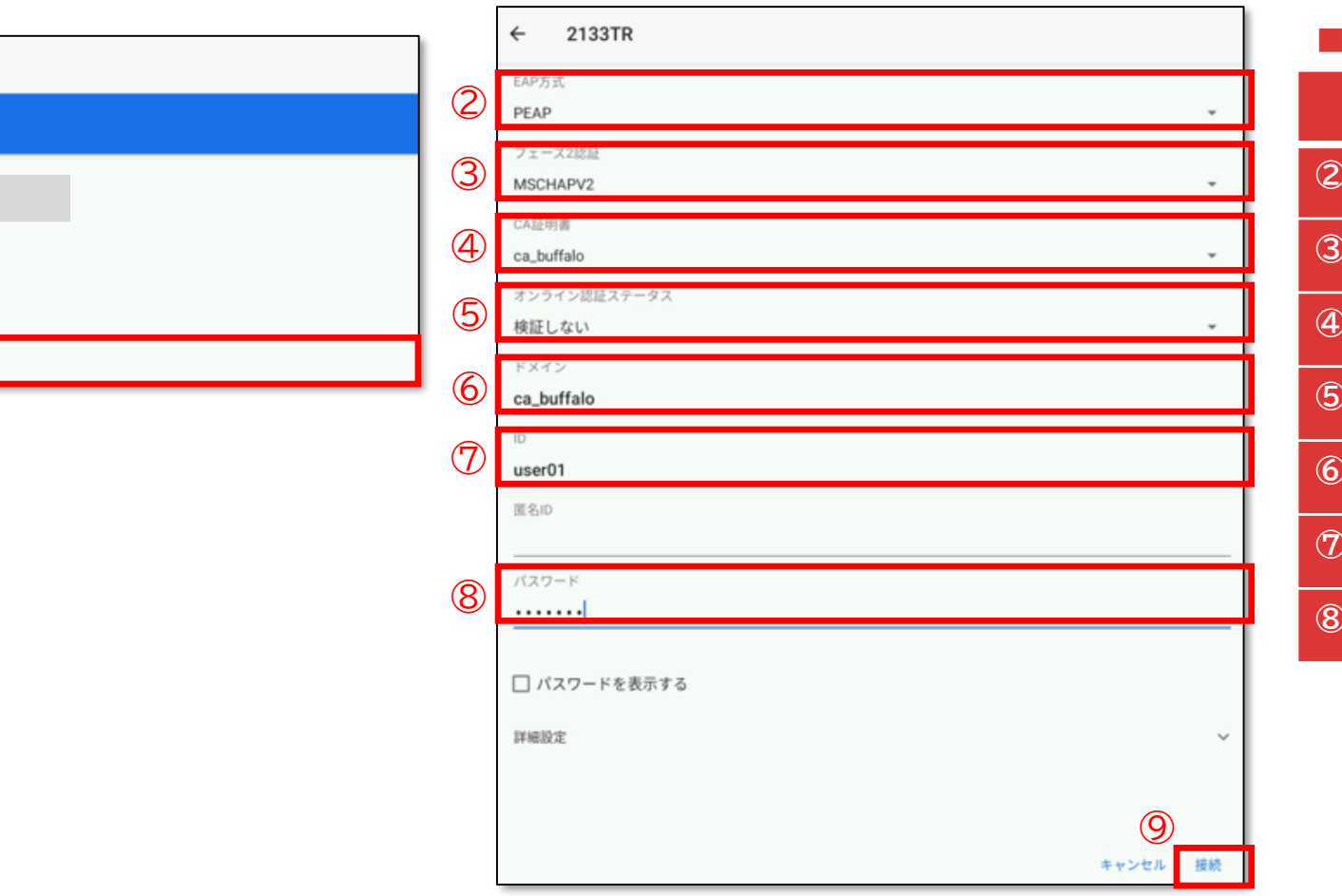

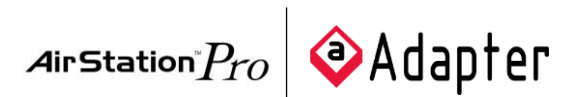

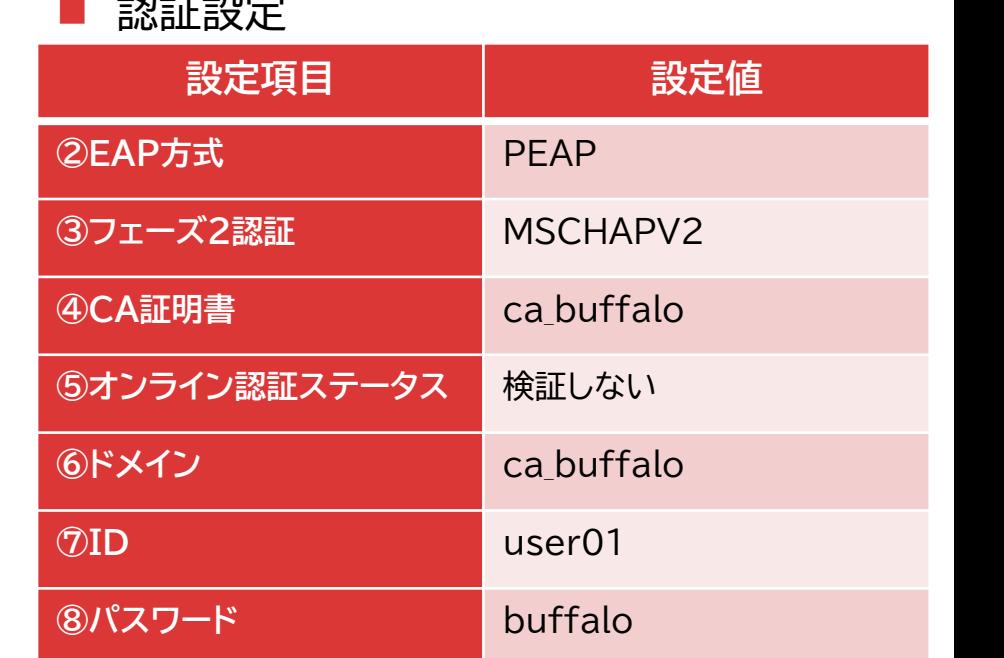

認証設定

**35**

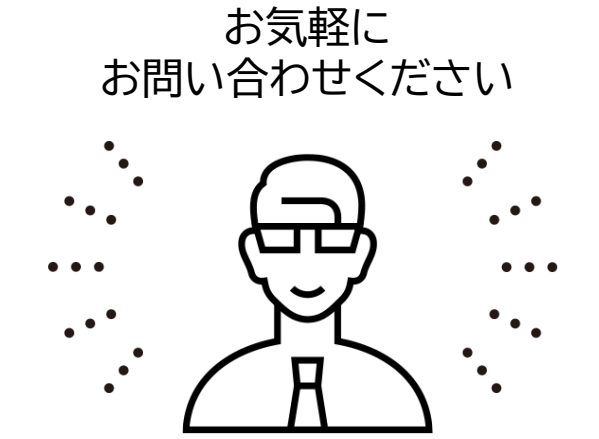

# //CNET エイチ・シー・ネットワークス株式会社

〒111-0053 東京都台東区浅草橋1-22-16 ヒューリック浅草橋ビル 5F キーナンス キャンプ イム0-8315 愛知県名古屋市中区大須三丁目30番20号 赤門通ビル

## https://www.hcnet.co.jp/

HCNET お問い合わせ ●

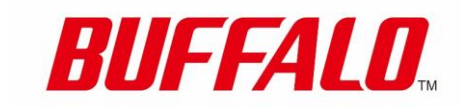

https://www.buffalo.jp/

バッファロー お問い合わせ | ●

HCNETおよびそのロゴは、エイチ・シー・ネットワークス株式会社の登録商標です。記載されている社名および製品名は、各社の商標または登録商標です。掲載製品の写真の一部はイメージです。

記載の製品を輸出される場合には、外国為替および外国貿易法の規制ならびに米国輸出管理規則などの外国の輸出関連法規をご確認のうえ、必要な手続きをお取りください。なお、ご不明な場合は、弊社担当営業にお問い合わせください。